# **GIGABYTE**<sup>™</sup>

# R282-N80 R282-N81

3rd Gen. Intel® Xeon® Scalable DP Server System - 2U 24-Bay Gen4 NVMe

**User Manual** 

Rev. 1.0

### Copyright

© 2021 GIGA-BYTE TECHNOLOGY CO., LTD. All rights reserved.

The trademarks mentioned in this manual are legally registered to their respective owners.

### Disclaimer

Information in this manual is protected by copyright laws and is the property of GIGABYTE. Changes to the specifications and features in this manual may be made by GIGABYTE without prior notice. No part of this manual may be reproduced, copied, translated, transmitted, or published in any form or by any means without GIGABYTE's prior written permission.

### **Documentation Classifications**

In order to assist in the use of this product, GIGABYTE provides the following types of documentations:

■ For detailed product information, carefully read the User's Manual.

### For More Information

For related product specifications, the latest firmware and software, and related information, please visit our website at:

http://www.gigabyte.com

For GIGABYTE distributors and resellers, additional sales & marketing materials are available from our reseller portal:

http://reseller.b2b.gigabyte.com

For further information & technical assistance, please contact your GIGABYTE sales representative. You may also message GIGABYTE server directly by email, Facebook or twitter

Email: server.grp@gigabyte.com

Facebook: https://www.facebook.com/gigabyteserver

Twitter: https://twitter.com/GIGABYTEServer

# Conventions

The following conventions are used in this user's guide:

|              | NOTE!                                            |  |  |
|--------------|--------------------------------------------------|--|--|
| -[]          | Gives bits and pieces of additional              |  |  |
|              | information related to the current topic.        |  |  |
| _            | CAUTION!                                         |  |  |
| / <u>!</u> \ | Gives precautionary measures to                  |  |  |
|              | avoid possible hardware or software problems.    |  |  |
| A            | WARNING!                                         |  |  |
|              | Alerts you to any damage that might              |  |  |
|              | result from doing or not doing specific actions. |  |  |

### **Server Warnings and Cautions**

Before installing a server, be sure that you understand the following warnings and cautions.

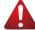

### WARNING!

### To reduce the risk of electric shock or damage to the equipment:

- Do not disable the power cord grounding plug. The grounding plug is an important safety feature.
- Plug the power cord into a grounded (earthed) electrical outlet that is easily accessible at all times.
- Unplug the power cord from the power supply to disconnect power to the equipment.
- Do not route the power cord where it can be walked on or pinched by items placed against it.
   Pay particular attention to the plug, electrical outlet, and the point where the cord extends from the server.

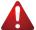

### WARNING!

To reduce the risk of personal injury from hot surfaces, allow the drives and the internal system components to cool before touching them.

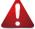

### WARNING!

This server is equipped with high speed fans. Keep away from hazardous moving fan blades during servicing.

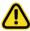

### CAUTION!

- Do not operate the server for long periods with the access panel open or removed. Operating
  the server in this manner results in improper airflow and improper cooling that can lead to
  thermal damage.
- Danger of explosion if battery is incorrectly replaced.
- Replace only with the same or equivalent type recommended by the manufacturer.
- Dispose of used batteries according to the manufacturer's instructions.

### Electrostatic Discharge (ESD)

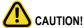

ESD CAN DAMAGE DRIVES, BOARDS, AND OTHER PARTS. WE RECOMMEND THAT YOU PERFORM ALL PROCEDURES AT AN ESD WORKSTATION. IF ONE IS NOT AVAILABLE, PROVIDE SOME ESD PROTECTION BY WEARING AN ANTI-STATIC WRIST STRAP ATTACHED TO CHASSIS GROUND -- ANY UNPAINTED METAL SURFACE -- ON YOUR SERVER WHEN HANDLING PARTS.

Always handle boards carefully. They can be extremely sensitive to ESD. Hold boards only by their edges without any component and pin touching. After removing a board from its protective wrapper or from the system, place the board component side up on a grounded, static free surface. Use a conductive foam pad if available but not the board wrapper. Do not slide board over any surface.

**System power on/off:** To remove power from system, you must remove the system from rack. Make sure the system is removed from the rack before opening the chassis, adding, or removing any non hot-plug components.

**Hazardous conditions, devices and cables:** Hazardous electrical conditions may be present on power, telephone, and communication cables. Turn off the system and discon-nect the cables attached to the system before servicing it. Otherwise, personal injury or equipment damage can result.

**Electrostatic discharge (ESD) and ESD protection:** ESD can damage drives, boards, and other parts. We recommend that you perform all procedures in this chapter only at an ESD workstation. If one is not available, provide some ESD protection by wearing an antistatic wrist strap attached to chassis ground (any unpainted metal surface on the server) when handling parts.

**ESD and handling boards:** Always handle boards carefully. They can be extremely sensi-tive to electrostatic discharge (ESD). Hold boards only by their edges. After removing a board from its protective wrapper or from the system, place the board component side up on a grounded, static free surface. Use a conductive foam pad if available but not the board wrapper. Do not slide board over any surface.

**Installing or removing jumpers:** A jumper is a small plastic encased conductor that slips over two jumper pins. Some jumpers have a small tab on top that can be gripped with fin-gertips or with a pair of fine needle nosed pliers. If the jumpers do not have such a tab, take care when using needle nosed pliers to remove or install a jumper; grip the narrow sides of the jumper with the

pliers, never the wide sides. Gripping the wide sides can dam-age the contacts inside the jumper, causing intermittent problems with the function con-trolled by that jumper. Take care to grip with, but not squeeze, the pliers or other tool used to remove a jumper, or the pins on the board may bend or break.

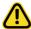

### CAUTION!

Risk of explosion if battery is replaced incorrectly or with an incorrect type. Replace the battery only with the same or equivalent type recommended by the manufacturer. Dispose of used batteries according to the manufacturer's instructions.

# **Table of Contents**

| Chapter | 1 Ha  | irdware installation                         | 11 |
|---------|-------|----------------------------------------------|----|
|         | 1-1   | Installation Precautions                     | 11 |
|         | 1-2   | Product Specifications                       | 12 |
|         | 1-3   | System Block Diagram                         | 17 |
| Chapter | 2 Sy  | stem Appearance                              | 18 |
|         | 2-1   | Front View                                   | 18 |
|         | 2-2   | Rear View                                    | 19 |
|         | 2-3   | Front Panel LED and Buttons                  | 20 |
|         | 2-4   | Rear System LAN LEDs                         | 22 |
|         | 2-5   | Hard Disk Drive LEDs                         | 23 |
|         | 2-6   | Power Supply Unit LED                        | 24 |
| Chapter | 3 Sy  | stem Hardware Installation                   | 25 |
|         | 3-1   | Removing Chassis Cover                       | 26 |
|         | 3-2   | Removing and Installing the Fan Duct         | 27 |
|         | 3-3   | Installing the CPU and Heat Sink             | 28 |
|         | Follo | w these instructions to install the CPU:     | 28 |
|         | 3-4   | Installing the Memory                        | 30 |
|         | 3-4-  | 1 Eight Channel Memory Configuration         | 30 |
|         | 3-4-  | 2 Installing a Memory                        | 31 |
|         | 3-    | 4-3 DIMM Population Table                    | 31 |
|         | 3-    | 4-4 Processor and Memory Module Matrix Table | 32 |
|         | 3-4-5 | 5 Intel Optane DCPMM DIMM Population Rule    | 33 |
|         | 3-5   | Installing the PCI Expansion Card            | 34 |
|         | 3-6   | Installing the Hard Disk Drive               | 35 |
|         | 3-7   | Replacing the FAN Assemblly                  | 36 |
|         | 3-8   | Replacing the Power Supply                   | 37 |
|         | 3-9   | Cable Routing                                | 38 |
| Chapter | 4 Mc  | otherboard Components                        | 46 |
|         | 4-1   | Motherboard Components                       | 46 |
|         | 4-2   | Jumper Setting                               | 48 |
|         | 4-3   | Backplane Board Storage Connector            | 49 |
|         | 4-    | 3-1 CBP2007                                  | 49 |

| 4-3-2          | CBP2022                                    | 50  |
|----------------|--------------------------------------------|-----|
| Chapter 5 BIOS | Setup                                      | 51  |
| 5-1 Th         | e Main Menu                                | 53  |
| 5-2 Ac         | Ivanced Menu                               | 56  |
| 5-2-1          | Trusted Computing                          | 57  |
| 5-2-2          | Serial Port Console Redirection            |     |
| 5-2-3          | SIO Configuration                          | 62  |
| 5-2-4          | PCI Subsystem Settings                     | 63  |
| 5-2-5          | USB Configuration                          | 64  |
| 5-2-6          | Network Stack Configuration                | 65  |
| 5-2-7          | Post Report Configuration                  | 66  |
| 5-2-8          | NVMe Configuration                         | 67  |
| 5-2-9          | Chipset Configuration                      | 68  |
| 5-2-10         | Tls Auth Configuration                     | 69  |
| 5-2-11         | iSCSI Configuration                        | 70  |
| 5-2-12         | 2 Intel(R) i350 Gigabit Network Connection | 71  |
| 5-2-13         | 3 VLAN Configuration                       | 73  |
| 5-2-14         | 1 Driver Health                            | 74  |
| 5-3 Ch         | nipset Menu                                | 75  |
| 5-3-1          | Processor Configuration                    | 76  |
| 5-3-2          | Common RefCode Configuration               | 79  |
| 5-3-3          | UPI Configuration                          | 80  |
| 5-3-4          | Memory Configuration                       | 81  |
| 5-3-5          | IIO Configuration                          | 84  |
| 5-3-6          | Advanced Power Management Configuration    | 86  |
| 5-3-7          | PCH Configuration                          | 88  |
| 5-3-8          | Miscellaneous Configuration                | 90  |
| 5-3-9          | Server ME Configuration                    | 91  |
|                | Runtime Error Logging Settings             |     |
| 5-3-11         | Power Policy                               | 94  |
| 5-4 Se         | erver Management Menu                      | 96  |
| 5-4-1          | System Event Log                           | 98  |
| 5-4-2          | View FRU Information                       | 99  |
| 5-4-3          | BMC VLAN Configuration                     | 100 |
| 5-4-4          | BMC Network Configuration                  |     |
|                | IPv6 BMC Network Configuration             |     |
| 5-5 Se         | ecurity Menu                               | 103 |
| 5-5-1          | Secure Boot                                | 104 |
| 5-6 Bo         | oot Menu                                   | 107 |
| 5-7 Sa         | ve & Exit Menu                             | 109 |

| 5- | 8 E  | IOS POST Beep code (AMI standard)1 | 1 |
|----|------|------------------------------------|---|
|    | 5-8- | PEI Beep Codes1                    | 1 |
|    | 5-8- | DXF Been Codes 1                   | 1 |

| This page intentionally left blank |
|------------------------------------|
|                                    |
|                                    |
|                                    |
|                                    |
|                                    |
|                                    |
|                                    |
|                                    |
|                                    |
|                                    |
|                                    |
|                                    |
|                                    |
|                                    |
|                                    |
|                                    |

# Chapter 1 Hardware Installation

### 1-1 Installation Precautions

The motherboard/system contain numerous delicate electronic circuits and components which can become damaged as a result of electrostatic discharge (ESD). Prior to installation, carefully read the service guide and follow these procedures:

- Prior to installation, do not remove or break motherboard S/N (Serial Number) sticker or warranty sticker provided by your dealer. These stickers are required for warranty validation.
- Always remove the AC power by unplugging the power cord from the power outlet before installing or removing the motherboard or other hardware components.
- When connecting hardware components to the internal connectors on the motherboard, make sure they are connected tightly and securely.
- When handling the motherboard, avoid touching any metal leads or connectors.
- It is best to wear an electrostatic discharge (ESD) wrist strap when handling electronic components such as a motherboard, CPU or memory. If you do not have an ESD wrist strap, keep your hands dry and first touch a metal object to eliminate static electricity.
- Prior to installing the motherboard, please have it on top of an antistatic pad or within an
  electrostatic shielding container.
- Before unplugging the power supply cable from the motherboard, make sure the power supply has been turned off.
- Before turning on the power, make sure the power supply voltage has been set according to the local voltage standard.
- Before using the product, please verify that all cables and power connectors of your hardware components are connected.
- To prevent damage to the motherboard, do not allow screws to come in contact with the motherboard circuit or its components.
- Make sure there are no leftover screws or metal components placed on the motherboard or within the computer casing.
- Do not place the computer system on an uneven surface.
- Do not place the computer system in a high-temperature environment.
- Turning on the computer power during the installation process can lead to damage to system components as well as physical harm to the user.
- If you are uncertain about any installation steps or have a problem related to the use of the product, please consult a certified computer technician.

# 1-2 Product Specifications

|                | opecinications                                                                                                    |
|----------------|----------------------------------------------------------------------------------------------------|
| CPU CPU        | 3rd Generation Intel® Xeon® Scalable Processors                                                                               |
|                | • Intel® Xeon® Platinum Processor, Intel® Xeon® Gold Processor, Intel® Xeon®                                                  |
|                | Silver Processor                                                                                                    |
|                | 10nm technology, CPU TDP up to 270W                                                                                           |
|                | NOTE: If only 1 CPU is installed, some PCle or memory functions might be                                                      |
|                | unavailable.                                                                                                    |
| Socket         | • 2 x LGA 4189                                                                                                    |
| COOKO          | • Socket P+                                                                                                    |
| Chipset        | Intel® C621A Express Chipset                                                                                                  |
| Security       | UEFI Secure Boot                                                                                                    |
| Security       | Silicon root of trust                                                                                                    |
|                | SNMP Support: V2C & V3                                                                                                    |
| Momony         | 32 x DIMM slots                                                                                                    |
| Memory         |                                                                                                    |
|                | BETT momenty supported only                                                                                                   |
|                | 8-channel memory architecture per processor  BRIMM and large at a CAOR as a control.  BRIMM and large at a CAOR as a control. |
|                | RDIMM modules up to 64GB supported                                                                                            |
|                | LRDIMM modules up to 128GB supported                                                                                          |
|                | 3DS RDIMM/LRDIMM modules up to 256GB supported                                                                                |
|                | 1.2V modules: 3200/2933/2666 MHz                                                                                              |
| LAN            | 2 x 1Gb/s LAN ports (Intel® I350-AM2)                                                                                         |
|                | • 1 x 10/100/1000 management LAN                                                                                              |
| Expansion Slot | Riser Card CRS2033:                                                                                                    |
|                | <ul> <li>1 x PCle x16 slot (Gen4 x16), Full height half-length</li> </ul>                                                     |
|                | <ul> <li>2 x PCle x8 slots (Gen4 x8), Full height half-length</li> </ul>                                                      |
|                | Riser Card CRS2137:                                                                                                    |
|                | <ul> <li>1 x PCle x16 slot (Gen4 x16 o x8), Full height half-length</li> </ul>                                                |
|                | <ul> <li>1 x PCle x8 slots (Gen4 x0 or x8), Full height half-length</li> </ul>                                                |
|                | • 1 x PCle x16 slot (Gen4 x16 or x8), shared with OCP 2.0, Full height half-length                                            |
|                | Riser Card CRS2027:                                                                                                    |
|                | 2 x PCle x8 slots (Gen4 x8), Low profile half-length                                                                          |
|                | 1 x OCP 3.0 mezzanine slot with PCle Gen4 x16 bandwidth from CPU_0                                                            |
|                | Supported NCSI function                                                                                                    |
|                | 1 x OCP 2.0 mezzanine slot with PCle Gen3 x8 bandwidth from CPU_1                                                             |
|                | Supported NCSI function                                                                                                    |
| Video          | R282-N80                                                                                                    |
|                | Integrated in Aspeed® AST2500                                                                                                 |
|                | 2D Video Graphic Adapter with PCIe bus interface                                                                              |
|                | • 1920x1200@60Hz 32bpp, DDR4 SDRAM                                                                                            |
|                | R282-N81                                                                                                    |
|                | Integrated in Aspeed® AST2600                                                                                                 |
|                | 2D Video Graphic Adapter with PCIe bus interface                                                                              |
|                | 1920x1200@60Hz 32bpp, DDR4 SDRAM                                                                                              |
|                | 10201120 @ 20112 0E0pp, DD111 0D10 1111                                                                                       |

| Storage         | R282-N80                                                                                                    |
|-----------------|----------------------------------------------------------------------------------------------------|
|                 | <ul> <li>Front side: 16 x 2.5" SATA/SAS ports, 8 x 2.5" SATA/SAS/Gen4 NVMe hybrid ports</li> <li>Rear side: 2 x 2.5" SATA/SAS hot-swappable HDD/SSD bays ( Connected via</li> </ul>               |
|                 | SAS Expander)                                                                                                    |
|                 | SAS card is required to enable drive bays                                                                                                    |
|                 | Broadcom SAS35x36R expander                                                                                                    |
|                 | <ul> <li>Bandwidth: SATA 6Gb/s or SAS 12Gb/s per port</li> </ul>                                                                                                    |
|                 | Default configuration supports:                                                                                                    |
|                 | 8 x 2.5" NVMe drives, non-supported SATA/SAS drives without SAS card                                                                                                    |
|                 | Suggested 12Gb/s SAS cards:                                                                                                    |
|                 | ◆ CRA4448                                                                                                    |
|                 | R282-N81                                                                                                    |
|                 | <ul> <li>Front side: 16 x 2.5" SATA/SAS ports, 8 x 2.5" SATA/SAS/Gen4 NVMe hybrid ports</li> <li>Rear side: 2 x 2.5" SATA/SAS hot-swappable HDD/SSD bays ( Connected via SAS Expander)</li> </ul> |
|                 | SAS card is required to enable drive bays                                                                                                    |
|                 | Broadcom SAS35x36R expander                                                                                                    |
|                 | Bandwidth: SATA 6Gb/s or SAS 12Gb/s per port                                                                                                    |
|                 | Default configuration supports:                                                                                                    |
|                 | <ul> <li>8 x 2.5" NVMe drives, non-supported SATA/SAS drives without SAS card</li> </ul>                                                                                                    |
|                 | Suggested 12Gb/s SAS cards:                                                                                                    |
|                 | • CRA4448                                                                                                    |
| SAS             | Supported via add-on SAS Card                                                                                                    |
| [mail] Internal | 2 x CPU fan headers                                                                                                    |
| Connectors      | • 1 x USB 3.0 header                                                                                                    |
|                 | ◆ 1 x TPM header                                                                                                    |
|                 | 1 x VROC connector                                                                                                    |
|                 | 1 x Front panel header     1 x HDD hack plane hoard header                                                                                                    |
|                 | <ul> <li>1 x HDD back plane board header</li> <li>1 x IPMB connector</li> </ul>                                                                                                    |
|                 | 1 x Clear CMOS jumper                                                                                                    |
|                 | 1 x BIOS recovery jumper                                                                                                    |
| Front Panel     | • 2 x USB 3.0                                                                                                    |
| LED/Buttons     | 1 x Power button with LED                                                                                                    |
|                 | 1 x ID button with LED                                                                                                    |
|                 | 1 x Reset button                                                                                                    |
|                 | • 1 x NMI button                                                                                                    |
|                 | 1 x System status LED                                                                                                    |
|                 | ↑ 1 x HDD activity LED                                                                                                    |
|                 | 2 x LAN activity LEDs                                                                                                    |

| Rear Panel I/O | • 2 x USB 3.0                                      |
|----------------|----------------------------------------------------|
|                | • 1 x VGA                                          |
|                | ◆ 1 x COM (RJ45 type)                              |
|                | • 2 x RJ45                                         |
|                | ◆ 1 x MLAN                                         |
|                | 1 x ID button with LED                             |
| Backplane I/O  | ◆ 2 x USB 3.0                                      |
|                | ◆ 1 x VGA                                          |
|                | ◆ 1 x COM (RJ45 type)                              |
|                | ◆ 2 x RJ45                                         |
|                | ◆ 1 x MLAN                                         |
|                | 1 x ID button with LED                             |
| TPM            | 1 x TPM header with SPI interface                  |
|                | Optional TPM2.0 kit: CTM010                        |
| Power Supply   | 2 x 1600W redundant PSUs                           |
|                | 80 PLUS Platinum                                   |
|                |                                                    |
|                | AC Input:                                          |
|                | • - 100-120V~/ 12A, 50-60Hz                        |
|                | • - 200-240V~/ 10.0A, 50-60Hz                      |
|                |                                                    |
|                | DC Input:                                          |
|                | • 240Vdc, 10A                                      |
|                |                                                    |
|                | DC Output:                                         |
|                | • - Max 1000W/ 100-120V~                           |
|                | • +12V/ 81.5A                                      |
|                | • +12Vsb/ 2.5A                                     |
|                | Max 1600W at 200-240V or 240Vdc Input              |
|                | • +12V/ 133A                                       |
|                | ◆ +12Vsb/ 2.5A                                     |
| Environment    | Operating temperature: 10°C to 35°C                |
| Ambient        | Non-operating temperature: -40°C to 60°C           |
|                | Non-operating temperature40 O to 00 O              |
| Temperature    | Operating humidity: 8-80% (non-condensing)         |
|                | Non-operating humidity: 20%-95% (non-condensing)   |
| Relative       | Tron operating numbers. 2070-0070 (non-condensing) |
| Humidity       |                                                    |

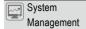

### R282-N80

Aspeed® AST2500 management controller

- Avocent® MergePoint IPMI 2.0 web interface:
- Network settings
- Network security settings
- Hardware information
- Users control
- · Services settings
- IPMI settings
- Sessions control
- LDAP settings
- Power control
- Fan profiles
- Voltages, fans and temperatures monitoring
- System event log
- Events management (platform events, trap settings, email settings)
- Serial Over LAN
- vKVM & vMedia (HTML5)

### R282-N81

Aspeed® AST2600 management controller

- GIGABYTE Management Console (AMI MegaRAC SP-X) web interface
- Dashboard
- JAVA Based Serial Over LAN
- ◆ HTML5 KVM
- Sensor Monitor (Voltage, RPM, Temperature, CPU Status ...etc.)
- Sensor Reading History Data
- FRU Information
- SEL Log in Linear Storage / Circular Storage Policy
- Hardware Inventory
- Fan Profile
- System Firewall
- Power Consumption
- Power Control
- LDAP / AD / RADIUS Support
- Backup & Restore Configuration
- ◆ Remote BIOS/BMC/CPLD Update
- Event Log Filter
- User Management
- Media Redirection Settings
- PAM Order Settings
- SSL Settings
- SMTP Settings

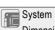

Dimension

◆ 2U

• 438mm (W) x 87.5mm (H) x 730mm (D)

<sup>\*</sup> We reserves the right to make any changes to the product specifications and product-related information without prior notice.

# 1-3 System Block Diagram

### R282-N80

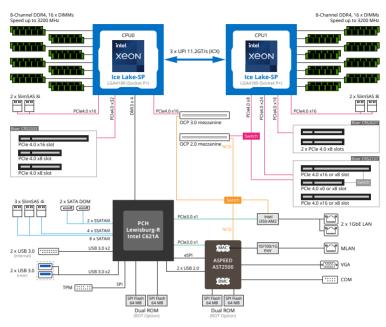

#### R282-N81

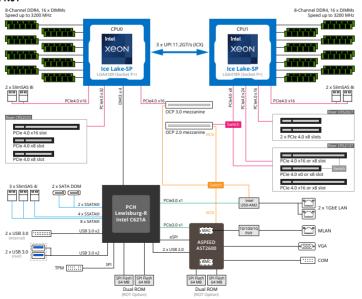

# Chapter 2 System Appearance

# 2-1 Front View

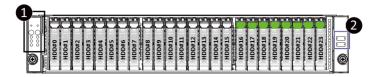

| No. | Decription                          |
|-----|-------------------------------------|
| 1.  | Front Panel LEDs and buttons        |
| 2.  | Front USB 3.0 ports                 |
|     | NOTE! The Green Latch Supports NVMe |

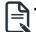

Please Go to Chapter 2-3 Front Panel LED and Buttons for detail description of function LEDs.

# 2-2 Rear View

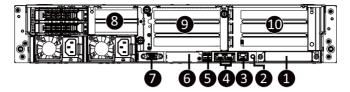

| No. | Decription                                    |
|-----|-----------------------------------------------|
| 1.  | Mezzanine Slot (Option/OCP 3.0 Card/SFF Type) |
| 2.  | ID Button with LED                            |
| 3.  | Server management LAN port                    |
| 4.  | 1GbE LAN port x 2                             |
| 5.  | USB 3.0 port x 2                              |
| 6.  | Mezzanine Slot (Option/OCP 2.0 Card)          |
| 7.  | VGA port                                      |
| 8.  | Low-Profile PCIe Card Slot                    |
| 9.  | Full height                                   |
| 10. | Full height                                   |

# 2-3 Front Panel LED and Buttons

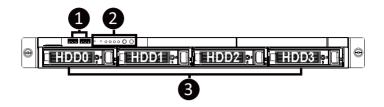

| No. | Name                  | Color           | Status | Description                                                                                                    |
|-----|-----------------------|-----------------|--------|----------------------------------------------------------------------------------------------------|
| 1.  | Reset Button          |                 |        | Press the button to reset the system.                                                                                             |
| 2.  | NMI button            |                 |        | Press the button server generates a NMI to the processor if the multiple-bit ECC errors occur, which effectively halt the server. |
| 2   | Power button with LED | Green           | On     | System is powered on                                                                                                    |
| 3.  |                       | N/A             | Off    | System is not powered on or in ACPI S5 state (power off)                                                                          |
| 4   | ID Button             | Blue            | On     | System identification is active.                                                                                                  |
| 4.  | with LED              | N/A             | Off    | System identification is disabled.                                                                                                |
|     |                       | 0               | On     | HDD locate                                                                                                    |
|     |                       | Green           | Blink  | HDD access                                                                                                    |
| 5.  | HDD Status<br>LED     | Amber           | On     | HDD fault                                                                                                    |
| 0.  |                       | Green/<br>Amber | Blink  | HDD rebuilding                                                                                                    |
|     |                       | N/A             | Off    | No HDD access or no HDD fault.                                                                                                    |
|     | System<br>Status LED  | Green           | On     | System is operating normally.                                                                                                    |
|     |                       |                 | On     | Critical condition, may indicates: System fan failure                                                                             |
|     |                       |                 |        | System temperature                                                                                                    |
|     |                       |                 | Blink  | Non-critical condition, may indicates:                                                                                            |
| 6.  |                       |                 |        | Redundant power module failure                                                                                                    |
| •   |                       |                 |        | Temperature and voltage issue                                                                                                    |
|     |                       |                 |        | Chassis intrusion                                                                                                    |
|     |                       | N/A             | Off    | Non-critical condition, may indicates:                                                                                            |
|     |                       |                 |        | Redundant power module failure                                                                                                    |
|     |                       |                 |        | Temperature and voltage issue                                                                                                    |
|     |                       |                 |        | Chassis intrusion                                                                                                    |

| No. | Name                     | Color | Status | Description                                    |                                 |
|-----|--------------------------|-------|--------|------------------------------------------------|---------------------------------|
|     |                          | Green | en On  | Link between system and network                |                                 |
| _   | LAN1 Active/             |       |        | or no access                                   |                                 |
| 7.  | Link LED                 | Green | Blink  | Data transmission or receiving is occurring    |                                 |
|     |                          | N/A   | Off    | No data transmission or receiving is occurring |                                 |
|     | LAN2 Active/<br>Link LED | Green | Green  | On                                             | Link between system and network |
|     |                          |       | OII    | or no access                                   |                                 |
| 8.  |                          | Green | Blink  | Data transmission or receiving is occurring    |                                 |
|     |                          | N/A   | Off    | No data transmission or receiving is occurring |                                 |

# 2-4 Rear System LAN LEDs

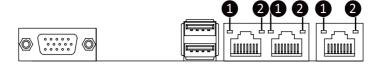

| No. | Name              | Color  | Status | Description                                    |  |  |  |  |
|-----|-------------------|--------|--------|------------------------------------------------|--|--|--|--|
|     | 401.5             | Yellow | On     | 1 Gbps data rate                               |  |  |  |  |
| 1.  | 1GbE<br>Speed LED | Green  | On     | 100 Mbps data rate                             |  |  |  |  |
|     | Opecu LLD         | N/A    | Off    | 10 Mbps data rate                              |  |  |  |  |
|     | 40kF              |        | On     | Link between system and                        |  |  |  |  |
| 2   | 1GbE<br>Link/     | Green  |        | network or no access                           |  |  |  |  |
| ۷.  | Activity LED      |        | Blink  | Data transmission or receiving is occurring    |  |  |  |  |
|     | / totality LLD    | N/A    | Off    | No data transmission or receiving is occurring |  |  |  |  |

# 2-5 Hard Disk Drive LEDs

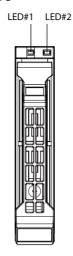

| RAID                          | SKU                         | LED #1 | Locate | HDD<br>Fault | Rebuilding           | HDD Access | HDD Present<br>(No Access) |
|-------------------------------|-----------------------------|--------|--------|--------------|----------------------|------------|----------------------------|
|                               | Disk LED (LED               | Green  | ON(*1) | OFF          |                      | BLINK (*2) | OFF                        |
| No RAID                       | on Back Panel)              | Amber  | OFF    | OFF          |                      | OFF        | OFF                        |
| configuration<br>(via HBA)    | Removed HDD                 | Green  | ON(*1) | OFF          |                      |            |                            |
|                               | Slot (LED on<br>Back Panel) | Amber  | OFF    | OFF          |                      |            |                            |
| RAID                          |                             | Green  | ON     | OFF          |                      | BLINK (*2) | OFF                        |
| configuration<br>(via HW RAID | Disk LED                    | Amber  | OFF    | ON           | (Low Speed:<br>2 Hz) | OFF        | OFF                        |
| Card or SW<br>RAID Card)      | Removed                     | Green  | ON(*1) | OFF          | (*3)                 |            |                            |
|                               | HDD Slot                    | Amber  | OFF    | ON           | (*3)                 |            |                            |

| LED #2 | HDD Present | No HDD |
|--------|-------------|--------|
| Green  | ON          | OFF    |

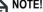

(\*1) Depend on HBA/Utility Spec
(\*2) Blink cycle depend on HDD's activity signal.
(\*3) If HDD is pulled out during rebuilding, Disk status of this HDD is regarded as fault

# 2-6 Power Supply Unit LED

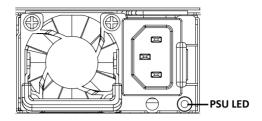

| State                 | Description                                                                                                    |
|-----------------------|----------------------------------------------------------------------------------------------------|
| Green ON              | Output ON and OK                                                                                                    |
| Off                   | No AC power to all power supplies                                                                                              |
| Green BLINKING<br>1Hz | AC present/only dtandby output on                                                                                              |
| Green BLINKING<br>2Hz | Power supply firmware update mode                                                                                              |
| Amber BLINKING<br>1Hz | Power supply warning events where the power supply continues to operate; high temperature, hihg power, high current, slow fan. |
| Amber                 | Power supply critical event causing a shutdown; failure, OCP, OVP, Fan fail                                                    |
| ,                     | AC cord unplugged or AC power lost; with a second power supply in parallel still with AC input power.                          |

# Chapter 3 System Hardware Installation

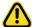

Pre-installation Instructions

Computer components and electronic circuit boards can be damaged by discharges of static electricity. Working on computers that are still connected to a power supply can be extremely dangerous. Follow the simple guidelines below to avoid damage to your computer or injury to yourself.

- Always disconnect the computer from the power outlet whenever you are working inside the computer case.
- If possible, wear a grounded wrist strap when you are working inside the computer case.
   Alternatively, discharge any static electricity by touching the bare metal system of the computer case, or the bare metal body of any other grounded appliance.
- Hold electronic circuit boards by the edges only. Do not touch the components on the board unless it is necessary to do so. Do not flex or stress the circuit board.
- Leave all components inside the static-proof packaging until you are ready to use the component for the installation.

# 3-1 Removing Chassis Cover

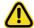

Before you remove or install the system cover

· Make sure the system is not turned on or connected to AC power.

Follow these instructions to remove the system cover:

- 1. Loosen and remove the thumbscrew securing the back cover.
- 2. Push down the indentation located at the side of the back chassis
- 3. Slide the cover horizontally to the back and remove the cover in the direction of the arrow.

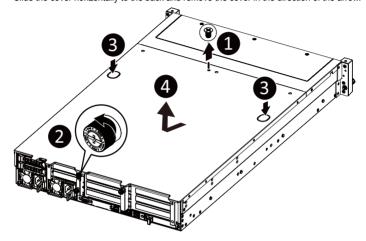

# 3-2 Removing and Installing the Fan Duct

Follow these instructions to remove/install the fan duct:

- 1. Lift up to remove the fan duct
- To install the fan duct, align the fan duct with the guiding groove. Push down the fan duct into chassis until its firmly seats

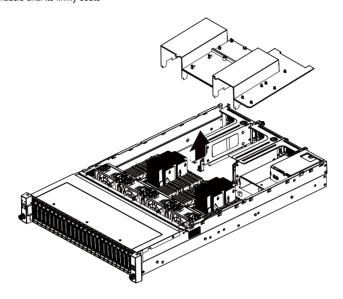

# 3-3 Installing the CPU and Heat Sink

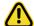

Read the following guidelines before you begin to install the CPU:

- Make sure that the motherboard supports the CPU.
- Always turn off the computer and unplug the power cord from the power outlet before installing the CPU to prevent hardware damage.
- · Unplug all cables from the power outlets.
- Disconnect all telecommunication cables from their ports.
- · Place the system unit on a flat and stable surface.
- · Open the system according to the instructions.

#### WARNING!

Failure to properly turn off the server before you start installing components may cause serious damage. Do not attempt the procedures described in the following sections unless you are a qualified service technician.

#### Follow these instructions to install the CPU:

1. Align and install the processor on the carrier.

**NOTE**: Apply thermal compound evenly on the top of the CPU. Remove the protective cover from the underside of the heat sink.

- Carefully flip the heatsink. Then install the carrier assembly on the bottom of the heatsink and make sure the gold arrow is located in the correct direction.
- Remove the CPU cover.
  - **NOTE**: Save and replace the CPU cover if the processor is removed from its socket.
- Align the heatsink with the CPU socket by the guide pins and make sure the gold arrow is located in the correct direction. Then place the heatsink onto the top of the CPU socket.
- To secure the heatsink, tighten the screws in a sequential order (1→2→3→4).
   NOTE: When dissambling the heatsink, loosen the screws in reverse order (4→3→2→1).

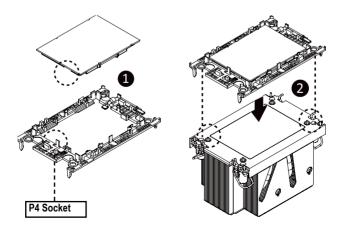

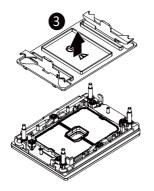

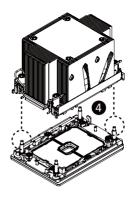

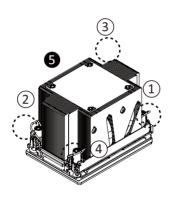

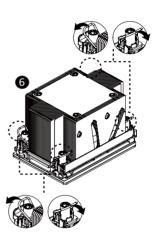

### 3-4 Installing the Memory

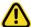

Read the following guidelines before you begin to install the memory:

- Make sure that the motherboard supports the memory. It is recommended that memory of the same capacity, brand, speed, and chips be used.
- Always turn off the computer and unplug the power cord from the power outlet before installing
  the memory to prevent hardware damage.
- Memory modules have a foolproof design. A memory module can be installed in only one direction. If you are unable to insert the memory, switch the direction.

### 3-4-1 Eight Channel Memory Configuration

This motherboard provides 32 DDR4 memory slots and supports Eight Channel Technology. After the memory is installed, the BIOS will automatically detect the specifications and capacity of the memory.

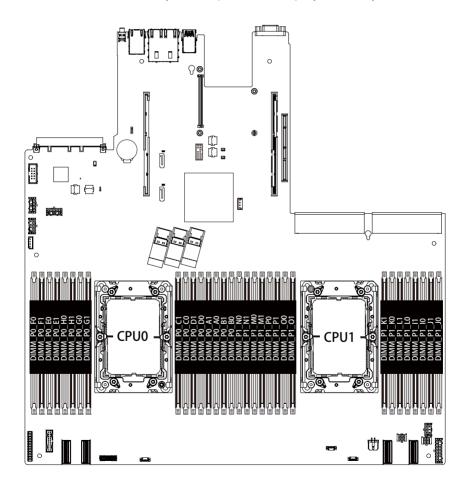

### 3-4-2 Installing a Memory

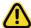

Before installing a memory module, make sure to turn off the computer and unplug the power cord from the power outlet to prevent damage to the memory module.

Be sure to install DDR4 DIMMs on this motherboard.

Follow these instructions to install the Memory:

- 1. Insert the DIMM memory module vertically into the DIMM slot, and push it down.
- 2. Close the plastic clip at both edges of the DIMM slots to lock the DIMM module.
- 3. Reverse the installation steps when you want to remove the DIMM module.

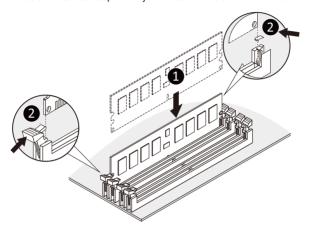

# 3-4-3 DIMM Population Table

| Туре          | Ranks Per DIMM and Data Width | <b>DIMM</b> Сар | acity (GB) | Speed (MT/s); Voltage (V);  Slots per Channel(SPC) and  DIMM per Channel (DPC)  1DPC 2DPC |      |  |  |  |  |  |  |
|---------------|-------------------------------|-----------------|------------|-------------------------------------------------------------------------------------------|------|--|--|--|--|--|--|
|               |                               | 8Gb             | 16Gb       | 1.2V                                                                                      | 1.2V |  |  |  |  |  |  |
| RDIMM         | SRx8                          | 8GB             | 16GB       |                                                                                           |      |  |  |  |  |  |  |
| RDIMM         | SRx4                          | 16GB            | 32GB       |                                                                                           |      |  |  |  |  |  |  |
| RDIMM         | DRx8                          | 16GB            | 32GB       |                                                                                           |      |  |  |  |  |  |  |
| RDIMM         | DRx4                          | 32GB            | 64GB       | 3200                                                                                      | 3200 |  |  |  |  |  |  |
| RDIMM 3DS     | (4R/8R)x4                     | 2H-64GB         | 2H-128GB   |                                                                                           |      |  |  |  |  |  |  |
| KDIIVIIVI 3D3 | (417/017)34                   | 4H-128GB        | 4H-256GB   |                                                                                           |      |  |  |  |  |  |  |
| LRDIMM        | QRx4                          | 64GB            | 128GB      | 3200                                                                                      | 3200 |  |  |  |  |  |  |
|               | (40,00)                       | 411 40000       | 2H-128GB   | 0000                                                                                      | 2000 |  |  |  |  |  |  |
| LRDIMM 3DS    | (4R/8R)x4                     | 4H-128GB        | 4H-256GB   | 3200                                                                                      | 3200 |  |  |  |  |  |  |

### NOTE!

- DIMM must be populated in sequential alphabetic order, starting with DIMM0.
- When only one DIMM is used, it must be populated in memory slot DIMM0.

# 3-4-4 Processor and Memory Module Matrix Table

| Memory Q'ty  |    | CPU0 |    |    |    |    |    |           |    |    |    |    |    |    | CPU1 |    |    |    |    |    |    |    |    |    |    |    |    |    |    |    |    |    |
|--------------|----|------|----|----|----|----|----|-----------|----|----|----|----|----|----|------|----|----|----|----|----|----|----|----|----|----|----|----|----|----|----|----|----|
| for each CPU | В0 | B1   | Α0 | A1 | D0 | D1 | CO | <b>C1</b> | G1 | G0 | H1 | НО | E1 | E0 | F1   | F0 | J0 | J1 | 10 | l1 | L0 | L1 | K0 | K1 | 01 | 00 | P1 | P0 | М1 | М0 | N1 | N0 |
| 1 DIMM       |    |      | v  |    |    |    |    |           |    |    |    |    |    |    |      |    |    |    | v  |    |    |    |    |    |    |    |    |    |    |    |    |    |
| 2 DIMM       |    |      | v  |    |    |    |    |           |    |    |    |    |    | v  |      |    |    |    | v  |    |    |    |    |    |    |    |    |    |    | v  |    |    |
| 4 DIMM       |    |      | v  |    |    |    | v  |           |    | v  |    |    |    | v  |      |    |    |    | v  |    |    |    | v  |    |    | v  |    |    |    | v  |    |    |
| 6 DIMM       | v  |      | v  |    |    |    | v  |           |    | v  |    |    |    | v  |      | v  | v  |    | v  |    |    |    | v  |    |    | v  |    |    |    | v  |    | v  |
| 8 DIMM       | v  |      | v  |    | v  |    | v  |           |    | v  |    | v  |    | v  |      | v  | v  |    | v  |    | v  |    | v  |    |    | v  |    | v  |    | v  |    | v  |
| 12 DIMM      | v  |      | v  | v  | v  |    | v  | v         | v  | v  |    | v  | v  | v  |      | v  | v  |    | v  | v  | v  |    | v  | v  | v  | v  |    | v  | v  | v  |    | v  |
| 16 DIMM      | v  | v    | v  | v  | v  | v  | v  | v         | v  | v  | v  | v  | v  | v  | v    | v  | ٧  | v  | v  | v  | v  | v  | v  | v  | v  | v  | v  | v  | v  | v  | v  | v  |

#### NOTE!

- There should be at least one DDR4 DIMM per socket.
- If only one DIMM is populated in a channel, then populate it in the slot furthest away from CPU of that channel.
- Channel 0's on each memory controller (A/E/C/G, I/M/K/O) must be populated with same total capacity per channel (if populated).
- Channel 1's on each memory controller (B/F/D/H, J/N/L/P) must be populated with same total capacity per channel (if populated).

### 3-4-5 Intel Optane DCPMM DIMM Population Rule

Thermal conditions for DCPMM DIMM support:

- The ambient temperature must be at or below 35°C
- The Cascade Lake CPU used must have a maximum TDP of 205W
- A maximum of 12 pcs 256G DCPMM may be installed

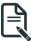

- RDIMM / DCPMM must be installed into CPU0 memory first
- You must install one RDIMM into any slot #0 of CPU0 before installing the DCPMM. (e.g. A0/B0/C0/D0/E0/F0)
- The DCPMM must be installed into the DIMM slot #1 next to the corresponding RDIMM in slot #0 (e.g. if RDIMM is installed into DIMM slot A0, the DCPMM must be installed into DIMM slot A1)

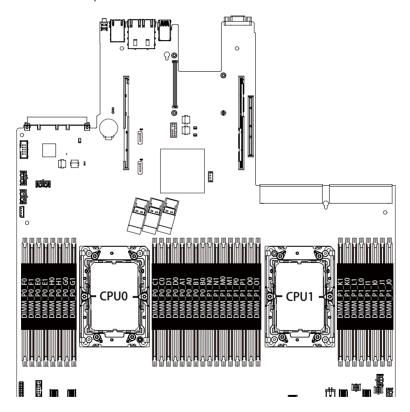

### 3-5 Installing the PCI Expansion Card

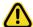

Voltages can be present within the server whenever an AC power source is connected. This
voltage is present even when the main power switch is in the off position. Ensure that the
system is powered-down and all power sources have been disconnected from the server prior to
installing a PCI card.

Failure to observe these warnings could result in personal injury or damage to equipment.

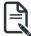

The PCI riser assembly does not include a riser card or any cabling as standard. To install a PCI card, a riser card must be installed.

Follow these instructions to PCI Expansion card:

- 1. Remove the thumbscrew on the back coverRemove the securing special screw on the riser bracket.
- 2. Remove the thumbscrew on the riser bracket
- 3. Lift up the riser bracket out of system.
- 4. Loosen and remove the bracket securing screw.
- Orient the PCIe card with the riser guide slot and push in the direction of the arrow until the PCIe card sits in the PCI card connector.
- 6 Secure the PCIe card with the screw
- 7. Reverse the previous steps to install the riser bracket.

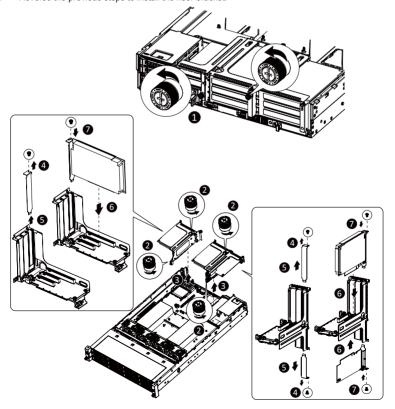

# 3-6 Installing the Hard Disk Drive

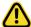

Read the following guidelines before you begin to install the Hard disk drive:

- Take note of the drive tray orientation before sliding it out.
- The tray will not fit back into the bay if inserted incorrectly.
- Make sure that the HDD is connected to the HDD connector on the backplane.

Follow these instructions to install the Hard disk drive:

- 1. Press the release button.
- 2. Pull the locking lever to remove the HDD tray.
- 3. Pull apart the HDD tray.
- 4. Slide hard disk into the tray.
- 5. Push together to secure the hard drive.

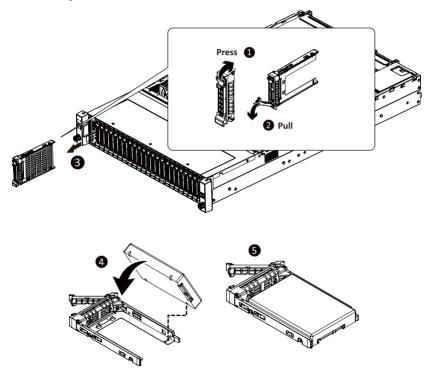

# 3-7 Replacing the FAN Assembly

Follow these instructions to replace the fan assembly:

- 1. Pull outward the fan ear.
- 2. Lift up the fan assembly from the chassis.
- 3. Reverse the previous steps to install the replacement fan assembly.

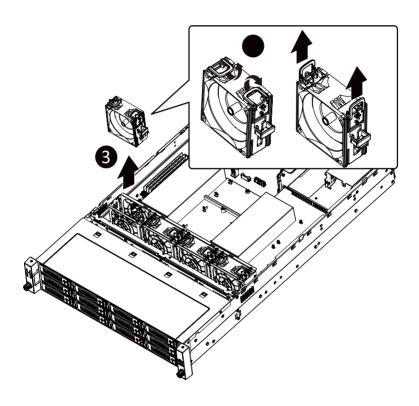

# 3-8 Replacing the Power Supply

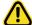

Before you remove or install the system cover

Make sure the system is not turned on or connected to AC power.

Follow these instructions to replace the power supply:

- Pull up the power supply handle and press the retaining clip on the right side of the power supply along the direction of the arrow. At the same time, pull out the power supply by using its handle.
- Insert the replacement power supply firmly into the chassis. Connect the AC power cord to the replacement power supply.

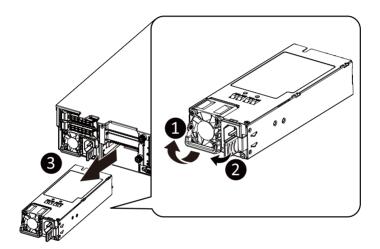

# 3-9 Cable Routing

# SAS0

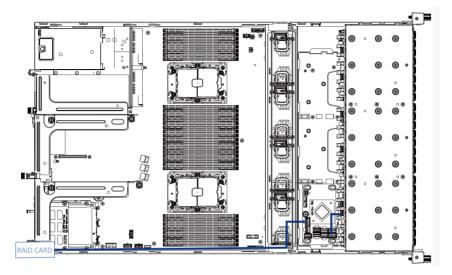

# SAS1

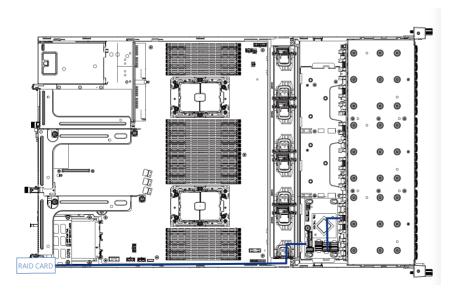

# SAS2

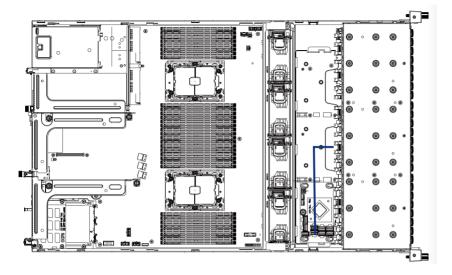

# SAS3

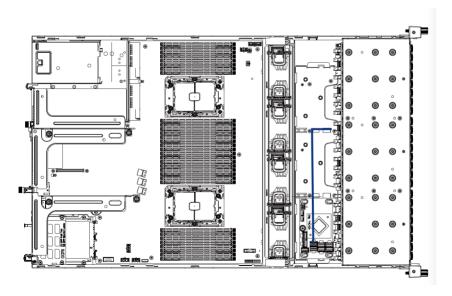

# SAS4

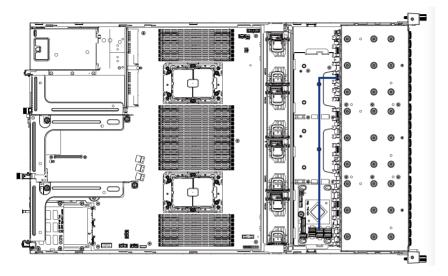

# SAS5

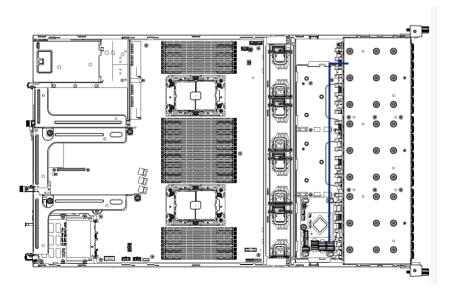

# SAS6

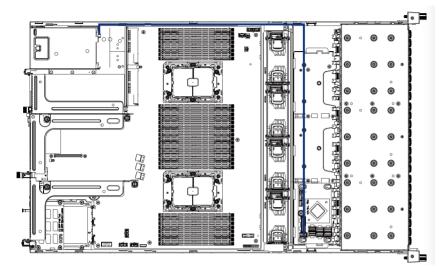

# **USB** Cable

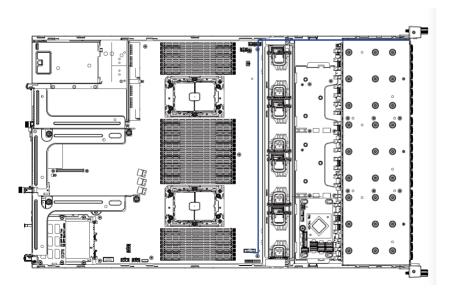

# B/P Cable

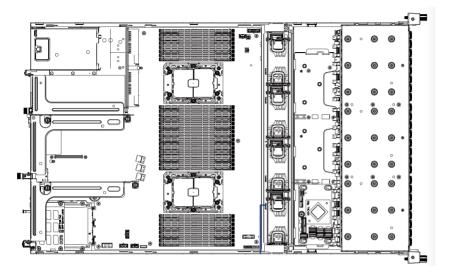

# F/P Cable

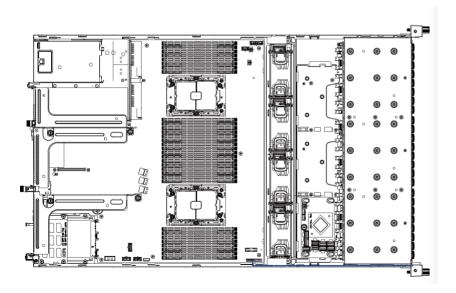

# **HDD BP Signal**

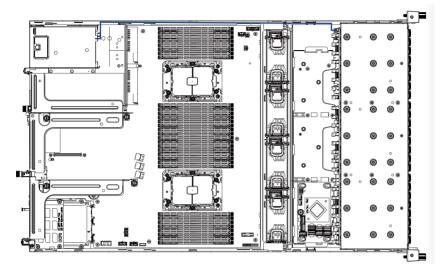

# **HDD Power**

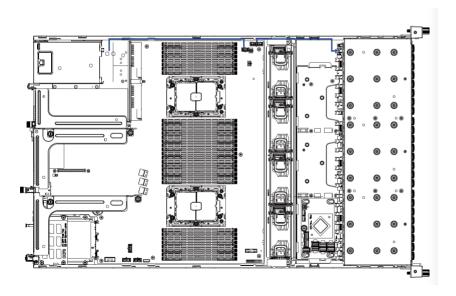

# **Exp Power**

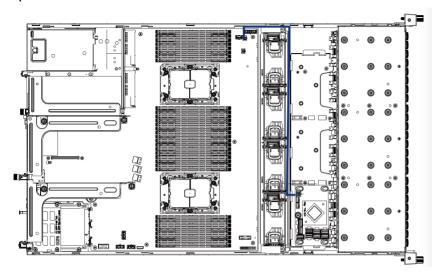

# NVMe#0 ~ NVMe#3

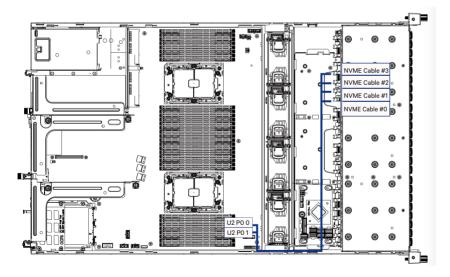

### NVMe#4 ~ NVMe#7

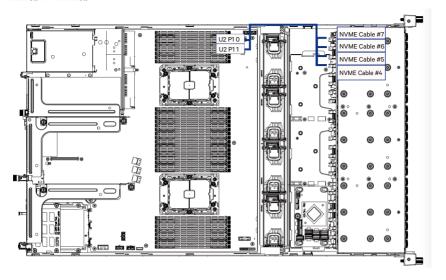

# Chapter 4 Motherboard Components

# 4-1 Motherboard Components

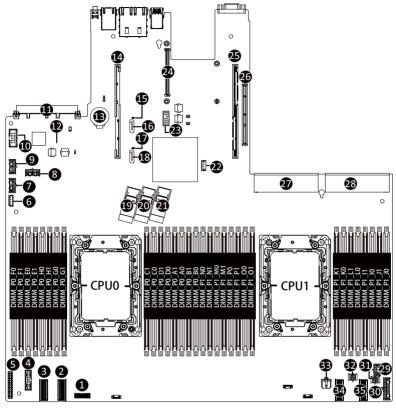

| Item | Description                                         |  |
|------|-----------------------------------------------------|--|
| 1    | HDD Back Plane Board Connector                      |  |
| 2    | SlimLine SAS Connector (U2_P0_0/PCle Gen4)          |  |
| 3    | SlimLine SAS Connector (U2_P0_1/PCle Gen4)          |  |
| 4    | Front Panel USB 3.0 Connector                       |  |
| 5    | Front Panel Connector                               |  |
| 6    | IPMB Connector                                      |  |
| 7    | 2 x 4 GPU Card Power Connector (P12V_GPU2)          |  |
| 8    | 2 x 4 GPU Card Power Connector (P12V_GPU3)          |  |
| 9    | 2 x 4 GPU Card Power Connector (P12V_GPU1)          |  |
| 10   | Serial Port Cable Connector                         |  |
| 11   | OCP Mezzanine Connector (OCP 3.0/SFF Type/Gen4 x16) |  |
| 12   | BMC Firmware Readiness LED                          |  |

| System Battery                                    |
|---------------------------------------------------|
| Riser Connector #1 (SLOT1/PCIe Gen4/x32 Slot)     |
| SATA DOM Support Power Connector (for SSATA5)     |
| SATA Connector (SSATA5)                           |
| SATA DOM Support Power Connector (for SSATA4)     |
| SATA Connector (SSATA4)                           |
| SlimLine SAS Connector (SSATA0/SATA 6Gb/s)        |
| SlimLine SAS Connector (SATA0/SATA 6Gb/s)         |
| SlimLine SAS Connector (SATA1/SATA 6Gb/s)         |
| VROC Upgrade Module Connector                     |
| TPM Module Connector (SPI Interface)              |
| OCP Mezzanine Connector (OCP 2.0/Gen3 x8)         |
| Riser Connector #2 (SLOT2/PCIe Gen4/x32 Slot)     |
| Riser Connector #3 (SLOT3/PCIe Gen4/x16 Slot)     |
| Power Supply Connector#1 (Primary)                |
| Power Supply Connector#2 (Secondary)              |
| 2 x 3 Pin Rear HDD Back Plane Board               |
| 2 x 7 Pin HDD Back Plane Board Power Connector    |
| 2 x 2 Pin Backup Power Connector (12V_BP1)        |
| 2 x 2 Pin Backup Power Connector (12V_BP2)        |
| 2 x 2 Pin Backup Power Connector (12V_BP3)        |
| SlimLine SAS Connector (U2_P1_1/PCle Gen4 Signal) |
| SlimLine SAS Connector (U2_P1_0/PCle Gen4 Signal) |
|                                                   |

# 4-2 Jumper Setting

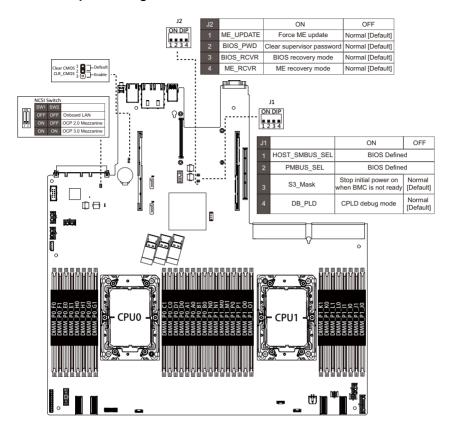

# 4-3 Backplane Board Storage Connector

# 4-3-1 CBP2007

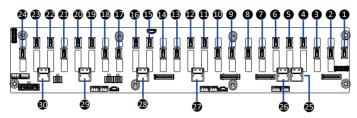

| Item | Description                      |
|------|----------------------------------|
| 1    | SlimLine SAS Connector (U_2_0)   |
| 2    | SlimLine SAS Connector (U_2_1)   |
| 3    | SlimLine SAS Connector (U_2_2)   |
| 4    | SlimLine SAS Connector (U_2_3)   |
| 5    | SlimLine SAS Connector (U_2_4)   |
| 6    | SlimLine SAS Connector (U_2_5)   |
| 7    | SlimLine SAS Connector (U_2_6)   |
| 8    | SlimLine SAS Connector (U_2_7)   |
| 9    | SlimLine SAS Connector (U_2_8)   |
| 10   | SlimLine SAS Connector (U_2_9)   |
| 11   | SlimLine SAS Connector (U_2_10)  |
| 12   | SlimLine SAS Connector (U_2_11)  |
| 13   | SlimLine SAS Connector (U_2_12)  |
| 14   | SlimLine SAS Connector (U_2_13)  |
| 15   | SlimLine SAS Connector (U_2_14)  |
| 16   | SlimLine SAS Connector (U_2_15)  |
| 17   | SlimLine SAS Connector (U_2_16)  |
| 18   | SlimLine SAS Connector (U_2_17)  |
| 19   | SlimLine SAS Connector (U_2_18)  |
| 20   | SlimLine SAS Connector (U_2_19)  |
| 21   | SlimLine SAS Connector (U_2_20)  |
| 22   | SlimLine SAS Connector (U_2_21)  |
| 23   | SlimLine SAS Connector (U_2_22)  |
| 24   | SlimLine SAS Connector (U_2_23)  |
| 25   | SlimLine SAS Connector (SL_SAS0) |
| 26   | SlimLine SAS Connector (SL_SAS1) |
| 27   | SlimLine SAS Connector (SL_SAS2) |

| Item | Description                      |
|------|----------------------------------|
| 28   | SlimLine SAS Connector (SL_SAS3) |
| 29   | SlimLine SAS Connector (SL_SAS4) |
| 30   | SlimLine SAS Connector (SL_SAS5) |

# 4-3-2 CBP2022

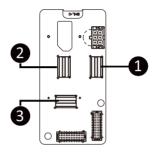

| Item | Description                      |
|------|----------------------------------|
| 1    | SlimLine SAS Connector (U_2_0)   |
| 2    | SlimLine SAS Connector (U_2_1)   |
| 3    | SlimLine SAS Connector (SL_SAS0) |

# Chapter 5 BIOS Setup

BIOS (Basic Input and Output System) records hardware parameters of the system in the EFI on the motherboard. Its major functions include conducting the Power-On Self-Test (POST) during system startup, saving system parameters, loading the operating system etc. The BIOS includes a BIOS Setup program that allows the user to modify basic system configuration settings or to activate certain system features. When the power is turned off, the battery on the motherboard supplies the necessary power to the CMOS to keep the configuration values in the CMOS.

To access the BIOS Setup program, press the <DEL> key during the POST when the power is turned on.

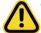

- BIOS flashing is potentially risky, if you do not encounter any problems when using the current BIOS version, it is recommended that you don't flash the BIOS. To flash the BIOS, do it with caution. Inadequate BIOS flashing may result in system malfunction.
- It is recommended that you not alter the default settings (unless you need to) to prevent system
  instability or other unexpected results. Inadequately altering the settings may result in system's
  failure to boot. If this occurs, try to clear the CMOS values and reset the board to default values.
  (Refer to the Exit section in this chapter or introductions of the battery/clearing CMOS jumper in
  Chapter 4 for how to clear the CMOS values.)

#### **BIOS Setup Program Function Keys**

| <←><→>          | Move the selection bar to select the screen                       |
|-----------------|-------------------------------------------------------------------|
| <↑><↓>          | Move the selection bar to select an item                          |
| <+>             | Increase the numeric value or make changes                        |
| <->             | Decrease the numeric value or make changes                        |
| <enter></enter> | Execute command or enter the submenu                              |
| <esc></esc>     | Main Menu: Exit the BIOS Setup program                            |
|                 | Submenus: Exit current submenu                                    |
| <f1></f1>       | Show descriptions of general help                                 |
| <f3></f3>       | Restore the previous BIOS settings for the current submenus       |
| <f9></f9>       | Load the Optimized BIOS default settings for the current submenus |
| <f10></f10>     | Save all the changes and exit the BIOS Setup program              |
|                 |                                                                   |

#### ■ Main

This setup page includes all the items of the standard compatible BIOS.

#### ■ Advanced

This setup page includes all the items of AMI BIOS special enhanced features. (ex: Auto detect fan and temperature status, automatically configure hard disk parameters.)

#### ■ Chipset

This setup page includes all the submenu options for configuring the functions of the Platform Controller Hub.

#### ■ Server Management

Server additional features enabled/disabled setup menus.

#### ■ Security

Change, set, or disable supervisor and user password. Configuration supervisor password allows you to restrict access to the system and BIOS Setup.

A supervisor password allows you to make changes in BIOS Setup.

A user password only allows you to view the BIOS settings but not to make changes.

#### ■ Boot

This setup page provides items for configuration of the boot sequence.

#### ■ Save & Exit

Save all the changes made in the BIOS Setup program to the CMOS and exit BIOS Setup. (Pressing <F10> can also carry out this task.)

Abandon all changes and the previous settings remain in effect. Pressing <Y> to the confirmation message will exit BIOS Setup. (Pressing <Esc> can also carry out this task.)

#### 5-1 The Main Menu

Once you enter the BIOS Setup program, the Main Menu (as shown below) appears on the screen. Use arrow keys to move among the items and press <Enter> to accept or enter other sub-menu.

#### Main Menu Help

The on-screen description of a highlighted setup option is displayed on the bottom line of the Main Menu.

#### Submenu Help

While in a submenu, press <F1> to display a help screen (General Help) of function keys available for the menu. Press <Esc> to exit the help screen. Help for each item is in the Item Help block on the right side of the submenu.

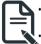

- When the system is not stable as usual, select the **Restore Defaults** item to set your system to its defaults
- The BIOS Setup menus described in this chapter are for reference only and may differ by BIOS version.

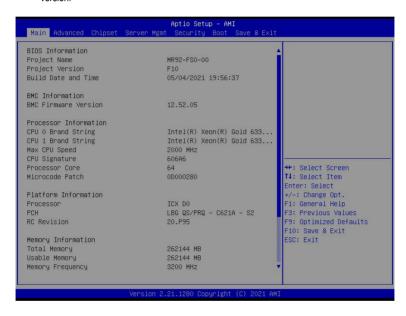

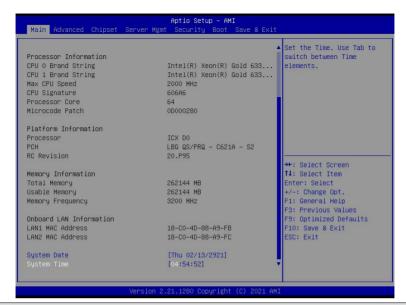

| Parameter                                                                          | Description                                                              |
|------------------------------------------------------------------------------------|--------------------------------------------------------------------------|
| BIOS Information                                                                   |                                                                          |
| Project Name                                                                       | Displays the project name information.                                   |
| Project Version                                                                    | Displays version number of the BIOS setup utility.                       |
| Build Date and Time                                                                | Displays the date and time when the BIOS setup utility was created.      |
| BMC Information <sup>(Note1)</sup>                                                 |                                                                          |
| BMC Firmware Version <sup>(Note1)</sup>                                            | Displays BMC firmware version information.                               |
| Processor Information                                                              |                                                                          |
| CPU Brand String/ Max CPU Speed / CPU Signature / Processor Core / Microcode Patch | Displays the technical information for the installed processor(s).       |
| Platform Information                                                               |                                                                          |
| Processor/ PCH/ RC Revision                                                        | Displays the platform information of the installed processor(s) and PCH. |
| Memory Information                                                                 |                                                                          |
| Total Memory <sup>(Note2)</sup>                                                    | Displays the total memory size of the installed memory.                  |
| Usable Memory <sup>(Note2)</sup>                                                   | Displays the usable memory size of the installed memory.                 |

(Note1) Functions available on selected models..

(Note2) This section will display capacity and frequency information of the memory that the customer has installed.

| Parameter                           | Description                                                   |
|-------------------------------------|---------------------------------------------------------------|
| Memory Frequency <sup>(Note2)</sup> | Displays the frequency information of the installed memory.   |
| Onboard LAN Information             |                                                               |
| LAN1 MAC Address <sup>(Note3)</sup> | Displays LAN MAC address information.                         |
| LAN2 MAC Address (Note3)            | Displays LAN MAC address information.                         |
| System Date                         | Sets the date following the weekday-month-day-year format.    |
| System Time                         | Sets the system time following the hour-minute-second format. |

<sup>(</sup>Note2) This section will display capacity and frequency information of the memory that the customer has installed.

<sup>(</sup>Note3) The number of LAN ports listed will depend on the motherboard / system model.

### 5-2 Advanced Menu

The Advanced Menu displays submenu options for configuring the function of various hardware components. Select a submenu item, then press <Enter> to access the related submenu screen.

When Boot Mode Select is set to UEFI (Default)

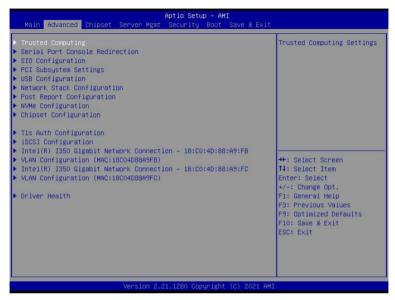

# 5-2-1 Trusted Computing

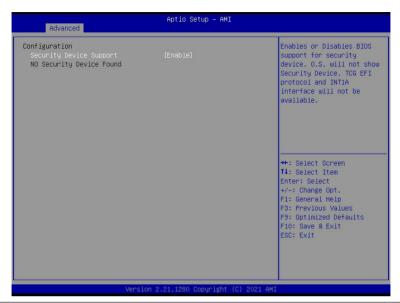

| Parameter               | Description                                                                                                    |
|-------------------------|----------------------------------------------------------------------------------------------------|
| Configuration           |                                                                                                    |
| Security Device Support | Enable/Disable BIOS support for security device. OS will not show security device. TCG EFI protocol and INT1A interface will not be available.  Options available: Enable, Disable. Default setting is <b>Enable</b> . |

#### 5-2-2 Serial Port Console Redirection

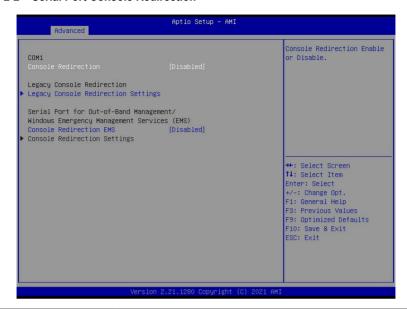

| Parameter                                     | Description                                                                                                    |
|-----------------------------------------------|----------------------------------------------------------------------------------------------------|
| COM1 Console<br>Redirection <sup>(Note)</sup> | Console redirection enables the users to manage the system from a remote location.  Options available: Enabled, Disabled. Default setting is <b>Disabled</b> .                                                                                                    |
| COM1 Console Redirection<br>Settings          | Press [Enter] to configure advanced items.  Please note that this item is configurable when COM1 Console  Redirection is set to Enabled.  Terminal Type Selects a terminal type to be used for console redirection. Options available: VT100, VT100+, VT-UTF8, ANSI. Default setting is VT100+.  Bits per second Selects the transfer rate for console redirection. Options available: 9600, 19200, 38400, 57600, 115200. Default setting is 115200.  Data Bits Selects the number of data bits used for console redirection. Options available: 7, 8. Default setting is 8. |

#### Parameter

#### Description

#### Parity

- A parity bit can be sent with the data bits to detect some transmission errors
- Even: parity bit is 0 if the num of 1's in the data bits is even.
- Odd: parity bit is 0 if num of 1's in the data bits is odd.
- Mark: parity bit is always 1. Space: Parity bit is always 0.
- Mark and Space Parity do not allow for error detection.
- Options available: None, Even, Odd, Mark, Space. Default setting is None

#### Stop Bits

- Stop bits indicate the end of a serial data packet. (A start bit indicates the beginning). The standard setting is 1 stop bit.
   Communication with slow devices may require more than 1 stop bit
- Options available: 1, 2. Default setting is 1.

#### Flow Control

- Flow control can prevent data loss from buffer overflow. When sending data, if the receiving buffers are full, a 'stop' signal can be sent to stop the data flow. Once the buffers are empty, a 'start' signal can be sent to re-start the flow. Hardware flow control uses two wires to send start/stop signals.
- Options available: None, Hardware RTS/CTS. Default setting is None.
- VT-UTF8 Combo Key Support
  - Enable/Disable the VT-UTF8 Combo Key Support.
  - Options available: Enabled, Disabled. Default setting is **Enabled**.
- Recorder Mode<sup>(Note)</sup>
  - When this mode enabled, only texts will be send. This is to capture Terminal data.
  - Options available: Enabled. Disabled. Default setting is **Disabled**.
- Resolution 100x31<sup>(Note)</sup>
  - Enable/Disable extended terminal resolution.
  - Options available: Enabled, Disabled, Default setting is Enabled.
- Putty KeyPad<sup>(Note)</sup>
  - Selects Function Key and KeyPad on Putty.
  - Options available: VT100, LINUX, XTERMR6, SC0, ESCN, VT400.
     Default setting is VT100.

# COM1 Console Redirection Settings (continued)

(Note)

| Davamatav                                                                                                    | Beautifus.                                                                                                    |
|----------------------------------------------------------------------------------------------------|----------------------------------------------------------------------------------------------------|
| Parameter                                                                                                    | Description                                                                                                    |
| Legacy Console Redirection                                                                                                    |                                                                                                    |
| Legacy Console Redirection<br>Settings                                                                                                 | <ul> <li>Press [Enter] to configure advanced items.</li> <li>Redirection COM Port         <ul> <li>Selects a COM port for Legacy serial redirection.</li> <li>Default setting is COM1.</li> </ul> </li> <li>Resolution         <ul> <li>Selects the number of rows and columns used in Console Redirection for legacy OS support.</li> <li>Options available: 80x24, 80x25. Default setting is 80x24.</li> </ul> </li> <li>Redirect After POST         <ul> <li>When Bootloader is selected, then Legacy Console Redirection is disabled before booting to legacy OS. When Always Enable is selected, then Legacy Console Redirection is enabled for legacy OS.</li> <li>Options available: Always Enable, BootLoader. Default setting is Always Enable.</li> </ul> </li> </ul> |
| Serial Port for Out-of-Band<br>Management / Windows<br>Emergency Management<br>Services (EMS) Console<br>Redirection <sup>(Note)</sup> | EMS console redirection allows the user to configure Console Redirection Settings to support Out-of-Band Serial Port management.  Options available: Enabled, Disabled. Default setting is <b>Disabled</b> .                                                                                                    |
| Serial Port for Out-of-Band<br>EMS Console Redirection<br>Settings                                                                     | Press [Enter] to configure advanced items.  Please note that this item is configurable when Serial Port for Out-of-Band Management EMS Console Redirection is set to Enabled.  Out-of-Band Mgmt Port  Microsoft Windows Emergency Management Service (EMS) allows for remote management of a Windows Server OS through a serial port.  Default setting is COM1.  Terminal Type EMS  Selects a terminal type to be used for console redirection.  Options available: VT100, VT100+, VT-UTF8, ANSI. Default setting is VT100+.  Bits per second EMS  Selects the transfer rate for console redirection.  Options available: 9600, 19200, 57600, 115200. Default setting is 115200.                                                                                                |

| Parameter                                                                     | Description                                                                                                    |
|-------------------------------------------------------------------------------|----------------------------------------------------------------------------------------------------|
| Serial Port for Out-of-Band<br>EMS Console Redirection<br>Settings(continued) | Flow Control EMS Flow control can prevent data loss from buffer overflow. When sending data, if the receiving buffers are full, a 'stop' signal can be sent to stop the data flow. Once the buffers are empty, a 'start' signal can be sent to re-start the flow. Hardware flow control uses two wires to send start/stop signals.  Options available: None, Hardware RTS/CTS, Software Xon/Xoff. Default setting is None. |

# 5-2-3 SIO Configuration

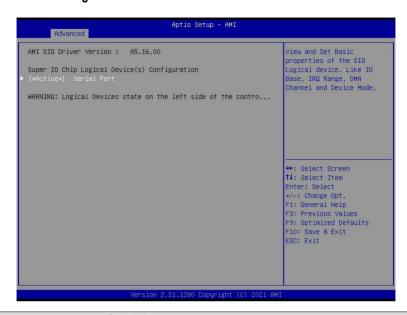

| Parameter                                        | Description                                                                                                    |
|--------------------------------------------------|----------------------------------------------------------------------------------------------------|
| AMI SIO Driver Version                           | Displays the AMI SIO driver version information.                                                                                                    |
| Super IO Chip Logical<br>Device(s) Configuration | Press [Enter] to configure advanced items.                                                                                                    |
| [*Active*] Serial Port                           | <ul> <li>Use This Device         <ul> <li>When set to Enabled allows you to configure the serial port settings. When set to Disabled, displays no configuration for the serial port.</li> <li>Options available: Enabled, Disabled. Default setting is Enabled.</li> </ul> </li> <li>Current:         <ul> <li>Displays the serial port base I/O address and IRQ.</li> </ul> </li> <li>Possible:         <ul> <li>Configures the serial port base I/O address and IRQ.</li> <li>Use Automatic Settings</li> <li>IO=3F8h; IRQ=4; DMA;</li> <li>IO=2F8h; IRQ=4; DMA;</li> <li>IO=3E8h; IRQ=4; DMA;</li> <li>IO=2E8h; IRQ=4; DMA;</li> <li>Default setting is Use Automatic Settings.</li> </ul> </li> </ul> |

- 62 -

BIOS Setup

### 5-2-4 PCI Subsystem Settings

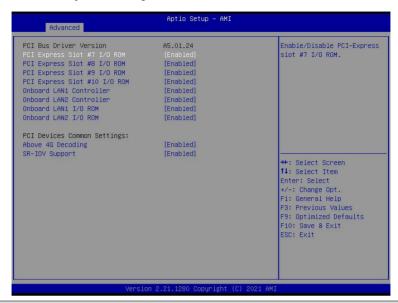

| Parameter                                        | Description                                                                                                    |
|--------------------------------------------------|----------------------------------------------------------------------------------------------------|
| PCI Bus Driver Version                           | Displays the PCI Bus Driver version information.                                                                                                    |
| PCI Express Slot # I/O ROM(Note1)                | When enabled, this setting will initialize the device expansion ROM for the related PCI-E slot. Options available: Enabled, Disabled. Default setting is <b>Enabled</b> .                      |
| Onboard LAN1/ LAN2 Controller <sup>(Note2)</sup> | Enable/Disable the onboard LAN1/ LAN2 controller. Options available: Enabled, Disabled. Default setting is <b>Enabled</b> .                                                                    |
| Onboard LAN1/ LAN2 I/O ROM(Note2)                | Enable/Disable the onboard LAN1/ LAN2 devices, and initializes device expansion ROM.  Options available: Enabled, Disabled. Default setting is <b>Enabled</b> .                                |
| PCI Devices Common Settings                      |                                                                                                    |
| Above 4G Decoding                                | Enable/Disable memory mapped I/O to 4GB or greater address space (Above 4G Decoding). Options available: Enabled, Disabled. Default setting is <b>Enabled</b> .                                |
| SR-IOV Support                                   | If the system has SR-IOV capable PCIe devices, this item<br>Enable/Disable Single Root IO Virtualization Support.<br>Options available: Enabled, Disabled. Default setting is <b>Enabled</b> . |

(Note1) This section is dependent on the available PCle Slot.

(Note2) This section is dependent on the available LAN controller.

# 5-2-5 USB Configuration

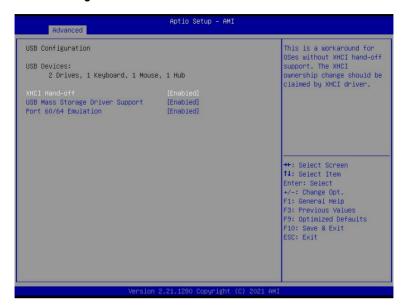

| Parameter                                            | Description                                                                                                    |
|------------------------------------------------------|----------------------------------------------------------------------------------------------------|
| USB Configuration                                    |                                                                                                    |
| USB Devices:                                         | Displays the USB devices connected to the system.                                                                                                    |
| XHCI Hand-off                                        | Enable/Disable the XHCI (USB 3.0) Hand-off support. Options available: Enabled, Disabled. Default setting is <b>Enabled</b> .                                                                                        |
| USB Mass Storage Driver<br>Support <sup>(Note)</sup> | Enable/Disable the USB Mass Storage Driver Support. Options available: Enabled, Disabled. Default setting is <b>Enabled</b> .                                                                                        |
| Port 60/64 Emulation                                 | Enables the I/O port 60h/64h emulation support. This should be enabled for the complete USB Keyboard Legacy support for non-USB aware OS.  Options available: Enabled, Disabled. Default setting is <b>Enabled</b> . |

# 5-2-6 Network Stack Configuration

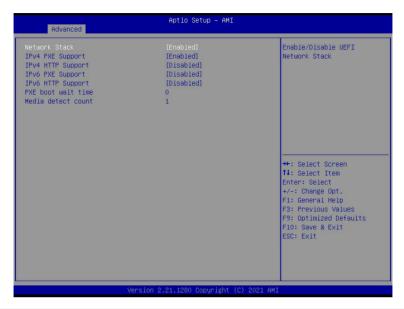

| Parameter          | Description                                                                                                    |
|--------------------|----------------------------------------------------------------------------------------------------|
| Network Stack      | Enable/Disable the UEFI network stack. Options available: Enabled, Disabled. Default setting is <b>Enabled</b> .                   |
| Ipv4 PXE Support   | Enable/Disable the Ipv4 PXE feature. Options available: Enabled, Disabled. Default setting is <b>Enabled</b> .                     |
| Ipv4 HTTP Support  | Enable/Disable the Ipv4 HTTP feature. Options available: Enabled, Disabled. Default setting is <b>Disabled</b> .                   |
| Ipv6 PXE Support   | Enable/Disable the Ipv6 PXE feature. Options available: Enabled, Disabled. Default setting is <b>Enabled</b> .                     |
| Ipv6 HTTP Support  | Enable/Disable the Ipv6 HTTP feature. Options available: Enabled, Disabled. Default setting is <b>Disabled</b> .                   |
| PXE boot wait time | Wait time in seconds to press ESC key to abort the PXE boot.  Press the <+> / <-> keys to increase or decrease the desired values. |
| Media detect count | Number of times the presence of media will be checked.  Press the <+> / <-> keys to increase or decrease the desired values.       |

# 5-2-7 Post Report Configuration

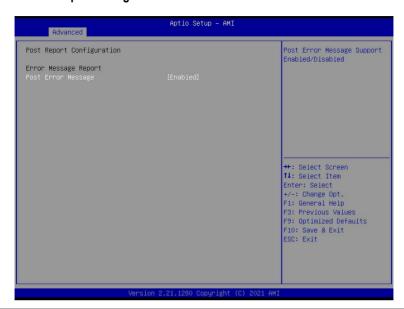

| Parameter                 | Description                                                                                                    |
|---------------------------|----------------------------------------------------------------------------------------------------|
| Post Report Configuration |                                                                                                    |
| Error Message Report      |                                                                                                    |
| Post Error Message        | Enable/Disable the POST Error Message support. Options available: Enabled, Disabled. Default setting is <b>Enabled</b> . |

# 5-2-8 NVMe Configuration

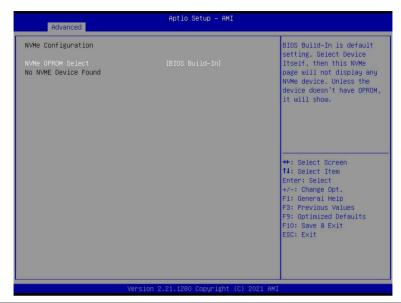

| Parameter          | Description                                                                              |
|--------------------|------------------------------------------------------------------------------------------|
| NVMe Configuration | Displays the NVMe devices connected to the system.                                       |
| NVMe OPROM Select  | Options available: BIOS Build-In, NVMe Device. Default setting is <b>BIOS Build-In</b> . |

# 5-2-9 Chipset Configuration

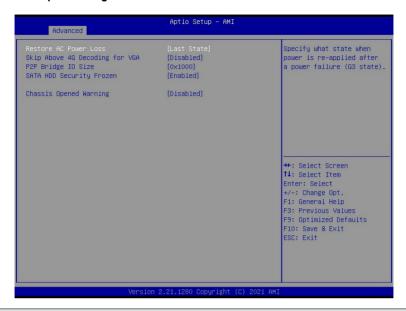

| Parameter                                  | Description                                                                                                    |
|--------------------------------------------|----------------------------------------------------------------------------------------------------|
| Restore on AC Power Loss <sup>(Note)</sup> | Defines the power state to resume to after a system shutdown that is due to an interruption in AC power. When set to Last State, the system will return to the active power state prior to shutdown. When set to Power Off, the system remains off after power shutdown. Options available: Last State, Power Off, Power On, Unspecified. The default setting depends on the BMC setting. |
| Skip Above 4G Decoding for VGA             | Enable/Disable 64bit capable devices to be decoded in Skip Above 4G Address VGA Space. Options available: Enabled, Disabled. Default setting is <b>Disabled</b> .                                                                                                    |
| P2P Bridge IO Size                         | Specifies P2P Bridge IO aligned to the size.  Options available: 0x100, 0x150, 0x1000. Default setting is <b>0x1000</b> .                                                                                                    |
| SATA HDD Security Frozen                   | Enable/Disable this item to send freeze lock command to SATA HHD. Options available: Enabled, Disabled. Default setting is <b>Enabled</b> .                                                                                                    |
| Chassis Opened Warning                     | Enable/Disable the chassis intrusion alert function. Options available: Enabled, Disabled, Clear. Default setting is Disabled.                                                                                                    |

(Note) When the power policy is controlled by BMC, please wait for 15-20 seconds for BMC to save the last power state.

# 5-2-10 TIs Auth Configuration

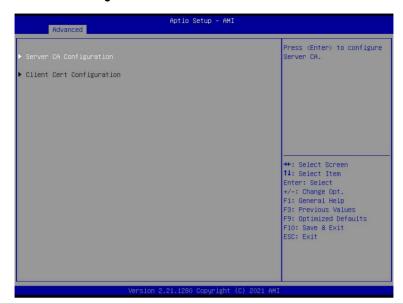

| Parameter                 | Description                                                  |
|---------------------------|--------------------------------------------------------------|
|                           | Press [Enter] for configuration of advanced items.           |
|                           | Enroll Cert                                                  |
|                           | <ul> <li>Press [Enter] to enroll a certificate</li> </ul>    |
|                           | Enroll Cert Using File                                       |
| C CA C                    | Cert GUID                                                    |
| Server CA Configuration   | Input digit character in 1111111-2222-3333-4444-1234567890ab |
|                           | format.                                                      |
|                           | <ul> <li>Commit Changes and Exit</li> </ul>                  |
|                           | <ul> <li>Discard Changes and Exit</li> </ul>                 |
|                           | Delete Cert                                                  |
| Client Cert Configuration | Press [Enter] for configuration of advanced items.           |

# 5-2-11 iSCSI Configuration

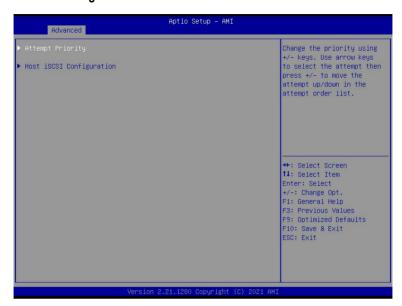

| Parameter                | Description                                                                                                    |
|--------------------------|----------------------------------------------------------------------------------------------------|
| Attempt Priority         | Press [Enter] configure advanced items.  Attempt Priority Options available: Host Attempt, Redfish Attempt. Default setting is Host Attempt.  Commit Changes and Exit                |
| Host iSCSI Configuration | Press [Enter] to configure advanced items.  • iSCSI Initiator Name  - Only IQN format is accepted. Range: from 4 to 223  • Add an Attempt  • Delete Attempts  • Change Attempt Order |

### 5-2-12 Intel(R) i350 Gigabit Network Connection

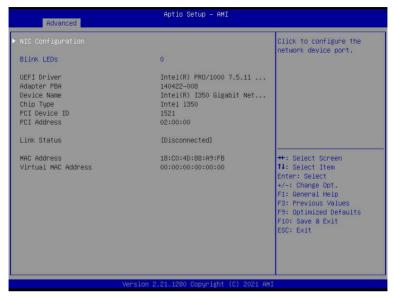

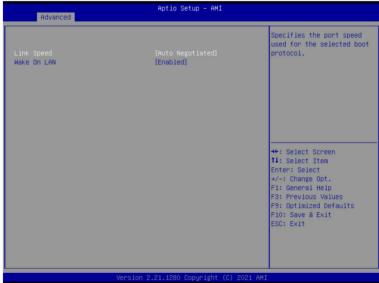

| Parameter           | Description                                                                                                    |
|---------------------|----------------------------------------------------------------------------------------------------|
| NIC Configuration   | Press [Enter] to configure advanced items.  ◆ Link Speed  - Allows for automatic link speed adjustment.  - Options available: Auto Negotiated, 10 Mbps Half, 10 Mbps Full, 100 Mbps Half, 100 Mbps Full. Default setting is <b>Auto Negotiated</b> .  ◆ Wake On LAN  - Enables power on of the system via LAN. Note that configuring Wake on LAN in the operating system does not change the value of this setting, but does override the behavior of Wake on LAN in OS controlled power states.  - Options available: Enabled, Disabled. Default setting is <b>Enabled</b> . |
| Blink LEDs          | Identifies the physical network port by blinking the associated LED.  Press the numeric keys to adjust desired values (up to 15 seconds).                                                                                                    |
| UEFI Driver         | Displays the technical specifications for the Network Interface Controller.                                                                                                    |
| Adapter PBA         | Displays the technical specifications for the Network Interface Controller.                                                                                                    |
| Device Name         | Displays the technical specifications for the Network Interface Controller.                                                                                                    |
| Chip Type           | Displays the technical specifications for the Network Interface Controller.                                                                                                    |
| PCI Device ID       | Displays the technical specifications for the Network Interface Controller.                                                                                                    |
| PCI Address         | Displays the technical specifications for the Network Interface Controller.                                                                                                    |
| Link Status         | Displays the technical specifications for the Network Interface Controller.                                                                                                    |
| MAC Address         | Displays the technical specifications for the Network Interface Controller.                                                                                                    |
| Virtual MAC Address | Displays the technical specifications for the Network Interface Controller.                                                                                                    |

### 5-2-13 VLAN Configuration

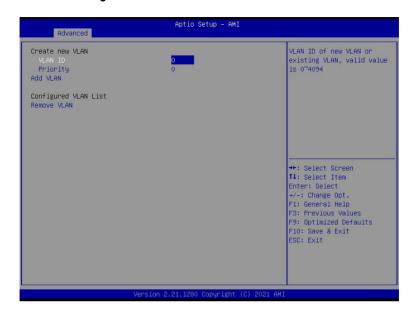

| Parameter                | Description                                                                                                    |
|--------------------------|----------------------------------------------------------------------------------------------------|
| Enter Configuration Menu | Press [Enter] to configure advanced items.  Create new VLAN  VLAN ID  Sets VLAN ID for a new VLAN or an existing VLAN.  Press the <+> / <-> keys to increase or decrease the desired values.  The valid range is from 0 to 4094.  Priority  Sets 802.1Q Priority for a new VLAN or an existing VLAN.  Press the <+> / <-> keys to increase or decrease the desired values.  The valid range is from 0 to 7.  Add VLAN  Press [Enter] to create a new VLAN or update an existing VLAN.  Configured VLAN List  Remove VLAN  Press [Enter] to remove an existing VLAN. |

#### 5-2-14 Driver Health

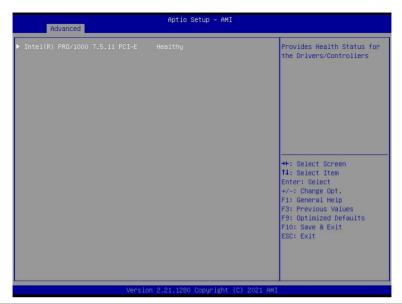

| Parameter     | Description                                                           |
|---------------|-----------------------------------------------------------------------|
| Driver Health | Displays driver health status of the devices/controllers if installed |

## 5-3 Chipset Menu

Chipset Setup menu displays submenu options for configuring the function of Platform Controller Hub(PCH). Select a submenu item, then press <Enter> to access the related submenu screen.

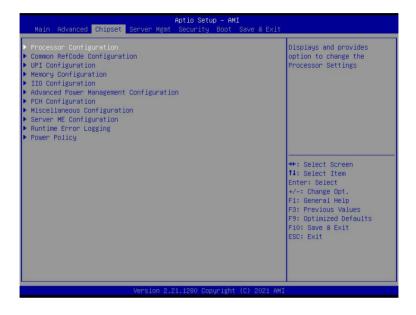

#### 5-3-1 Processor Configuration

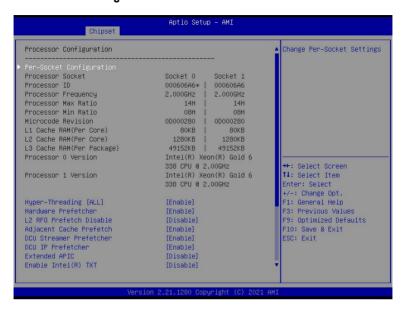

| Parameter                                                                                                    | Description                                                                                                    |
|----------------------------------------------------------------------------------------------------|----------------------------------------------------------------------------------------------------|
| Processor Configuration                                                                                                    |                                                                                                    |
| Pre-Socket Configuration                                                                                                    | Press [Enter] to configure advanced items.  CPU Socket 0/1 Configuration  Core Disable Bitmap(Hex)  Number of Cores to enable. 0 means all cores. FFFFFFF means to disable all cores. The maximum value depends on the number of CPUs available. Press the numeric keys to adjust desired values.                      |
| Processor Socket / Processor<br>ID / Processor Frequency /<br>Processor Max Ratio / Processor<br>Min Ratio / Microcode Revision<br>/ L1 Cache RAM(Per Core) / L2<br>Cache RAM(Per Core) / L3 Cache<br>RAM(Per Package) / Processor #<br>Version | Displays the technical specifications for the installed processor(s).                                                                                                    |
| Hyper-Threading [All]                                                                                                    | The Hyper Threading Technology allows a single processor to execute two or more separate threads concurrently. When hyper-threading is enabled, multi-threaded software applications can execute their threads, thereby improving performance.  Options available: Enable, Disable. Default setting is <b>Enable</b> . |
| Hardware Prefetcher                                                                                                    | Select whether to enable the speculative prefetch unit of the processor. Options available: Enable, Disable. Default setting is <b>Disable</b> .                                                                                                    |
| L2 RF0 Prefetch Disable                                                                                                    | Options available: Enable, Disable. Default setting is <b>Disable</b> .                                                                                                    |
| Adjacent Cache Prefetch                                                                                                    | When enabled, cache lines are fetched in pairs. When disabled, only the required cache line is fetched.  Options available: Enable, Disable. Default setting is <b>Enable</b> .                                                                                                    |
| DCU Streamer Prefetcher                                                                                                    | Enable/Disable DCU streamer prefetcher. Options available: Enable, Disable. Default setting is <b>Enable</b> .                                                                                                    |
| DCU IP Prefetcher                                                                                                    | Enable/Disable DCU IP Prefetcher. Options available: Enable, Disable. Default setting is <b>Enable</b> .                                                                                                    |
| Extended APIC                                                                                                    | Enable/Disable extended APIC support. Note: The VT-d will be enabled automatically when x2APIC is enabled.  Options available: Enable, Disable. Default setting is <b>Disable.</b>                                                                                                    |
| Enable Intel(R) TXT                                                                                                    | Enable/Disable the Intel Trusted Execution Technology support function. Options available: Enable, Disable. Default setting is <b>Disable.</b>                                                                                                    |
| VMX (Vanderpool Technology)                                                                                                    | Enable/Disable the Vanderpool Technology. This will take effect after rebooting the system.  Options available: Enable, Disable. Default setting is <b>Enable</b> .                                                                                                    |
| Enable SMX                                                                                                    | Enable/Disable the Safer Mode Extensions (SMX) support function. Options available: Enable, Disable. Default setting is <b>Disable</b> .                                                                                                    |
| AES-NI                                                                                                    | Enable/Disable the AES-NI support. Options available: Enable, Disable. Default setting is <b>Enable</b> .                                                                                                    |

| Parameter                     | Description                                                                |
|-------------------------------|----------------------------------------------------------------------------|
| Debug Consent                 | Options available: Enable, Disable. Default setting is <b>Disable</b> .    |
| Total Memory Encryption (TME) | Enable/Disable total memory encryption (TME).                              |
|                               | Options available: Enabled, Disabled. Default setting is <b>Disabled</b> . |

### 5-3-2 Common RefCode Configuration

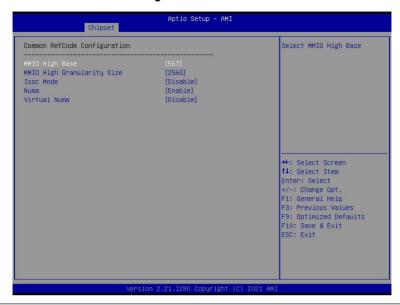

| Parameter                           | Description                                                                                                    |
|-------------------------------------|----------------------------------------------------------------------------------------------------|
| Common RefCode Configuration        |                                                                                                    |
| MMIO High Base                      | Selects the MMIO High Base setting. Options available: 56T, 40T, 32T, 24T, 16T, 4T, 2T, 1T, 512G, 3584T. Default setting is <b>56T</b> .                                                                                                    |
| MMIO High Granularity Size          | Selects the allocation size used to assign memory-mapped I/O (MMIO) resources. Total mmio space can be up to 32x granularity. Per stack mmio resource assignments are multiples of the granularity where 1 unit per stack is the default allocation. Options available: 1G, 4G, 16G, 64G, 256G, 1024G. Default setting is 256G. |
| Isoc Mode                           | Enable/Disable the Isochronous support in order to meet the QoS requirements (Quality of Service).  Options available: Auto, Enable, Disable. Default setting is <b>Auto</b> .                                                                                                    |
| Numa (Non-Uniform Memory<br>Access) | Enable/Disable Non-uniform Memory Access (NUMA) support to improve the system performance.  Options available: Enable, Disable. Default setting is <b>Enable</b> .                                                                                                    |
| Virtual Numa                        | Divide physical NUMA nodes into evenly sized virtual NUMA nodes in ACPI table. This may improve Windows performance on CPUs with more than 64 logical processors.  Options available: Enable, Disable. Default setting is <b>Disable</b> .                                                                                      |

### 5-3-3 UPI Configuration

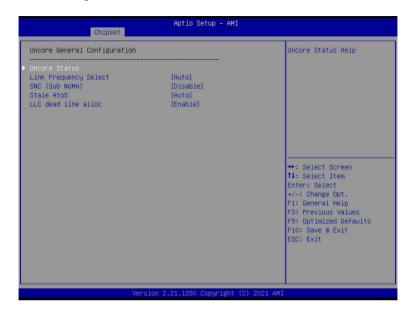

| Parameter                       | Description                                                                                                    |
|---------------------------------|----------------------------------------------------------------------------------------------------|
| UnCore General<br>Configuration | Press [Enter] to configure advanced items.  Uncore Status Press [Enter] to view the Uncore status.  Link Frequency Select Selects the UPI link frequency. Options available: 9.6GT/s, 10.4GT/s, 11.2GT/s, Auto. Default setting is Auto.  SNC (Sub NUMA) Enable/Disable Sub NUMA Cluster function. Options available: Disable, Enable SNC2 (2-clusters). Default setting is Disable.  Stale AtoS Enable/Disable Stale A to S directory optimization. Options available: Disable, Enable, Auto. Default setting is Auto.  LLC dead line alloc Enable/Disable fill dead lines in LLC. Options available: Disable, Enable, Auto. Default setting is Enable. |

#### 5-3-4 Memory Configuration

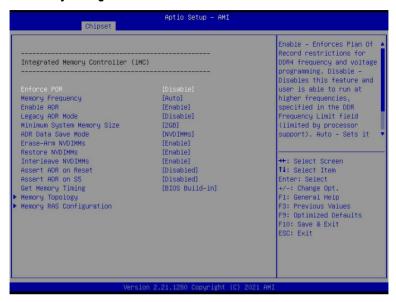

| Parameter                          | Description                                                                                                    |
|------------------------------------|----------------------------------------------------------------------------------------------------|
| Integrated Memory Controller (iMC) |                                                                                                    |
| Enforce POR                        | When set to Enable, the system enforces Plan Of Record restrictions for DDR4 frequency and voltage programming.  Options available: POR, Disable. Default setting is <b>Disable</b> .                         |
| Memory Frequency                   | Configures the maximum memory frequency. If Enforce POR is disabled, user will be able to run at higher frequencies than the memory support (limited by processor support).  Default setting is <b>Auto</b> . |
| Enable ADR                         | Enables the detecting and enabling of ADR (Asynchronous DRAM Refresh) function.  Options available: Enable, Disable. Default setting is <b>Enable</b> .                                                       |
| Legacy ADR Mode                    | Enable/Disable the Legacy ADR Mode. Options available: Enable, Disable. Default setting is <b>Disable</b> .                                                                                                   |
| Minimum System Memory Size         | Configures the minimum memory size.  Options available: 2GB, 4GB, 6GB, 8GB. Default setting is <b>2GB</b> .                                                                                                   |
| ADR Data Save Mode                 | Specifies the Data Save Mode for ADR. Batterybacked or Type 01 NVDIMM.  Options available: Disable, Batterybacked DIMMs, NVDIMMs.  Default setting is NVDIMMs.                                                |
| Erase-Arm NVDIMMs                  | Enable/Disable Erasing and Arming NVDIMMs. Options available: Enable, Disable. Default setting is <b>Enable</b> .                                                                                             |

| Parameter                   | Description                                                                                                    |
|-----------------------------|----------------------------------------------------------------------------------------------------|
| D ( N)/DIAM                 | Enable/Disable Automatic restoring of NVDIMMs.                                                                          |
| Restore NVDIMMs             | Options available: Enable, Disable. Default setting is Enable.                                                          |
| Interleave NVDIMMs          | Controls if NVDIMMs are interleaved together or not.                                                                    |
|                             | Options available: Enable, Disable. Default setting is <b>Enable</b> .                                                  |
| Assert ADR on Reset         | Enable/Disable Assert ADR on Reset.                                                                                     |
| ASSERTADIR ON Reset         | Options available: Enabled, Disabled. Default setting is <b>Disabled</b> .                                              |
| Assert ADR on S5            | Enable/Disable Assert ADR on S5.                                                                                        |
| ASSELLADIK OII SS           | Options available: Enabled, Disabled. Default setting is <b>Disabled</b> .                                              |
| Get Memory Timing           | Auto is the detected SPD value and use it, otherwise use BIOS Build-in.                                                 |
| Oct Memory Tilling          | Options available: Auto, BIOS Build-in. Default setting is <b>BIOS Build-in</b> .                                       |
| Memory Topology             | Press [Enter] to view memory topology with DIMM population                                                              |
|                             | information.                                                                                                    |
|                             | Press [Enter] to configure advanced items.                                                                              |
|                             | RAS Type                                                                                                    |
|                             | Displays the RAS type.                                                                                                  |
|                             | New SDDC Mode     Secretary Disable 400 000 500 (see allowed)                                                           |
|                             | Enable/Disable 48B SDDC ECC from ICX C0 Onwards.  Outliness of the Birable of Enable of Rolling Wards.                  |
|                             | Options available: Disabled, Enabled. Default setting is                                                                |
|                             | Enabled.                                                                                                    |
|                             | Mirror Mode     Missa Made will get entire 41 M recovery in graters to be                                               |
|                             | Mirror Mode will set entire 1LM memory in system to be     mirrored, expectively reducing the memory expectity by helf. |
|                             | mirrored, consequently reducing the memory capacity by half.  Enables the Mirror Mode will disable the XPT Prefetch.    |
|                             | Options available: Disabled, Full Mirror Mode, Partial Mirror                                                           |
|                             | Mode. Default setting is <b>Disabled</b> .                                                                              |
|                             | Correctable Error Threshold                                                                                             |
|                             | Correctable Error Threshold (0x01-0x7fff) used for sparing, and                                                         |
| Memory RAS Configuration    | leaky bucket.                                                                                                    |
| Wichiory 1040 Configuration | <ul> <li>Press the &lt;+&gt; / &lt;-&gt; keys to increase or decrease the desired</li> </ul>                            |
|                             | values.                                                                                                    |
|                             | Trigger SW Error Threshold                                                                                              |
|                             | <ul> <li>Enable/Disable Sparing trigger SW Error Match Threshold.</li> </ul>                                            |
|                             | <ul> <li>Options available: Disabled, Enabled. Default setting is</li> </ul>                                            |
|                             | Disabled                                                                                                    |
|                             | Sparing SW Error Match Threshold                                                                                        |
|                             | <ul> <li>Correctable Error Threshold (1-32767) used for bank level</li> </ul>                                           |
|                             | information.                                                                                                    |
|                             | <ul> <li>Press the &lt;+&gt; / &lt;-&gt; keys to increase or decrease the desired</li> </ul>                            |
|                             | values.                                                                                                    |
|                             | Correctable Error Time Window                                                                                           |
|                             | <ul> <li>Correctable Error time window based interface in hour (0-24).</li> </ul>                                       |
|                             | <ul> <li>Press the &lt;+&gt; / &lt;-&gt; keys to increase or decrease the desired</li> </ul>                            |
|                             | values.                                                                                                    |

| <ul> <li>Leaky bucket time window based interface</li> <li>Enable/Disable leaky bucket time window based interface.</li> <li>Options available: Disabled, Enabled. Default setting is</li> </ul>                                                                                                    | Parameter                |
|----------------------------------------------------------------------------------------------------|--------------------------|
| Disabled.  Leaky bucket low bit  Configures leaky bucket low bit (1-63).  Press the <+> / <-> keys to increase or decrease the desire values.  Leaky bucket high bit  Configures leaky bucket high bit (1-63).  Press the <+> / <-> keys to increase or decrease the desire values.  Memory RAS Configuration (continued)  ADDDC Sparing  Enable/Disable ADDDC Sparing.  Options available: Disabled, Enabled. Default setting is Disabled.  Column Correction Disable  Options available: Disable, Enable. Default setting is Disabled.  Set PMem Die Sparing  Options available: Disabled, Enabled. Default setting is Disabled.  Patrol Scrub  Options available: Disabled, Enabled, Enable at End of POS | Memory RAS Configuration |

### 5-3-5 IIO Configuration

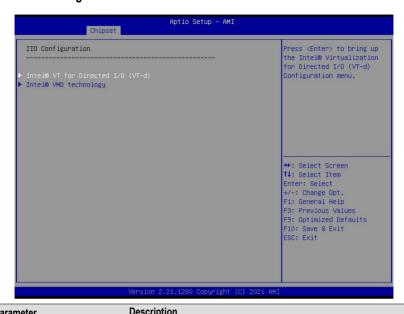

| IIO Configuration                        |                                                                                                    |
|------------------------------------------|----------------------------------------------------------------------------------------------------|
| Pres   Intel® VT for Directed I/O (VT-d) | ss [Enter] to configure advanced items.  Intel® VT for Directed I/O  — Enable/Disable the Intel VT for Directed I/O (VT-d) support function by reporting the I/O device assignment to VMM through DMAR ACPI Tables.  — Options available: Enable, Disable. Default setting is Enable.  ACS Control  — Enable: Programs ACS only to Chipset PCIe Root Ports Bridges.  — Disable: Programs ACS to all PCIe bridges.  — Default setting is Enable.  DMA Control Opt-In Flag  — Enable/Disable DMA_CTRL_PLATFORM_OPT_IN_FLAG in DMAR table in ACPI. Not compatible with Direct Device Assignment (DDA).  — Options available: Enable, Disable. Default setting is Disable.  Interrupt Remapping  — Enable/Disable the interrupt remapping support function.  — Options available: Auto, Enable, Disable. Default setting is Auto. x2APIC Opt Out  — Options available: Enable, Disable. Default setting is Disable.  Pre-boot DMA Protection  — Options available: Enable, Disable. Default setting is Disable. |

| Parameter             | Description                                                                                                    |
|-----------------------|----------------------------------------------------------------------------------------------------|
| Intel® VMD technology | Press [Enter] to configure advanced items.  Intel® VMD Configuration  - Enable/Disable Intel® VMD technology.  - Options available: Enable, Disable. Default setting is <b>Disable</b> .  Intel® VMD for Non-Hotplug NVMe(Note)  - Enable/Disable Intel® VMD for Non-Hotplug NVMe.  - Options available: Enable, Disable. Default setting is <b>Disable</b> . |
|                       | 3                                                                                                    |

## 5-3-6 Advanced Power Management Configuration

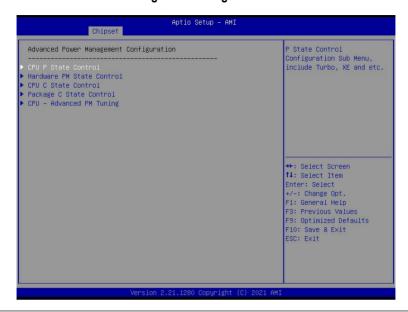

| Parameter                               | Description                                                                                                    |
|-----------------------------------------|----------------------------------------------------------------------------------------------------|
| Advanced Power Management Configuration |                                                                                                    |
| CPU P State Control                     | Press [Enter] to configure advanced items.  SpeedStep (Pstates)  Conventional Intel SpeedStep Technology switches both voltage and frequency in tandem between high and low levels in response to processor load.  Options available: Enable, Disable. Default setting is Enable.  Activate SST-BF  Enable/Disable SST-BF.  Options available: Enable, Disable. Default setting is Disable.  Configure SST-BF(Note)  Enable/Disable BIOS to configure SST-BF High Priority Cores  Options available: Enable, Disable. Default setting is Enable.  Turbo Mode  When this item is enabled, the processor will automatically ramp up the clock speed of 1-2 of its processing cores to improve its performance. When this item is disabled, the processor will not overclock any of its core.  Options available: Enable, Disable. Default setting is Enable. |

(Note) This item is configurable when Activate SST-BF is set to Enable.

| Parameter                 | Description                                                                                                    |
|---------------------------|----------------------------------------------------------------------------------------------------|
| Hardware PM State Control | Press [Enter] to configure advanced items.  ◆ Hardware P-States  - When this item is disabled, the processor hardware chooses a P-state based on OS Request (Legacy P-States).  - In Native mode, the processor hardware chooses a P-state based on OS guidance.  - In Out of Band mode, the processor hardware autonomously chooses a P-state (with no OS guidance).  - Options available: Disable, Native Mode, Out of Band Mode, Native Mode with No Legacy Support. Default setting is Native Mode.          |
| CPU C State Control       | Press [Enter] to configure advanced items.  ◆ Enable Monitor MWAIT  - Allows Monitor and MWAIT instructions.  - Options available: Enable, Disable. Default setting is <b>Disable</b> .  ◆ CPU C6 Report  - Enable/Disable CPU C6(ACPI C3) report to OS.  - Options available: Disable, Enable, Auto. Default setting is <b>Disable</b> .  ◆ Enhanced Halt State (C1E)  - Core C1E auto promotion control. Takes effect after reboot.  - Options available: Enable, Disable. Default setting is <b>Disable</b> . |
| Package C State Control   | Press [Enter] to configure advanced items.  ◆ Package C State  - Configures the state for the C-State package limit.  - Options available: C0/C1 state, C2 state, C6(non Retention) state, Auto. Default setting is Auto.                                                                                                    |
| CPU - Advanced PM Tuning  | Press [Enter] to configure advanced items.  • Energy Perf BIAS  - Enters the Energy Perf BIAS submenu.  » Power Performance Tuning  • Options available: OS Controls EPB, BIOS Controls EPB, PECI Controls EPB. Default setting is <b>OS Controls EPB</b> .  » Energy_PERF_BIAS_CFG mode <sup>(Note)</sup> • Options available: Performance, Balanced Performance, Balanced Power, Power. Default setting is <b>Performance</b> .                                                                                |

### 5-3-7 PCH Configuration

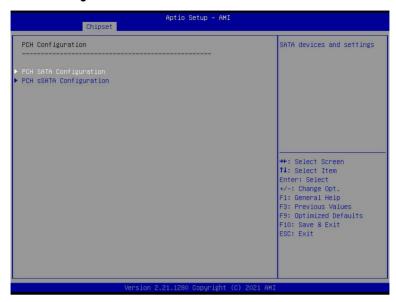

| Parameter              | Description                                                                                                    |
|------------------------|----------------------------------------------------------------------------------------------------|
| PCH Configuration      |                                                                                                    |
| PCH SATA Configuration | Press [Enter] to configure advanced items.  ◆ SATA Controller  − Enable/Disable SATA controller.  − Options available: Enable, Disable. Default setting is Enable.  ◆ Configure SATA as  − Configures on chip SATA type.  − AHCI Mode: When set to AHCI, the SATA controller enables its AHCI functionality. Then the RAID function is disabled and cannot be access the RAID setup utility at boot time.  − RAID Mode: When set to RAID, the SATA controller enables both its RAID and AHCI functions. You will be allowed to access the RAID setup utility at boot time.  − Options available: AHCI, RAID. Default setting is AHCI.  ◆ Alternate Device ID on RAID(Note 1)  − Enable/Disable Alternate Device ID on RAID mode.  − Options available: Enable, Disable. Default setting is Disable.  ◆ SATA Port 0/1/2/3/4/5/6/7  − The category identifies SATA hard drives that are installed in the computer. System will automatically detect HDD type. |

| Parameter                          | Description                                                                                                    |
|------------------------------------|----------------------------------------------------------------------------------------------------|
| PCH SATA Configuration (continued) | <ul> <li>Port 0/1/2/3/4/5/6/7         <ul> <li>Enable/Disable Port 0/1/2/3/4/5/6/7 device.</li> <li>Options available: Enable, Disable. Default setting is Enable.</li> </ul> </li> <li>Hot Plug (for Port 0/1/2/3/4/5/6/7)<sup>(Note 2)</sup> <ul> <li>Enable/Disable HDD Hot-Plug function.</li> <li>Options available: Enable, Disable. Default setting is Enable.</li> </ul> </li> <li>Spin Up Device (for Port 0/1/2/3/4/5/6/7)<sup>(Note 2)</sup> <ul> <li>On an edge detect from 0 to 1, the PCH starts a COM reset initialization to the device.</li> <li>Options available: Enable, Disable. Default setting is Disable.</li> </ul> </li> </ul>                                                                                                    |
| PCH sSATA Configuration            | <ul> <li>sSATA Controller         <ul> <li>Enable/Disable sSATA controller.</li> <li>Options available: Enable, Disable. Default setting is Enable.</li> </ul> </li> <li>Configure sSATA as         <ul> <li>Configures on chip SATA type.</li> <li>AHCI Mode: When set to AHCI, the SATA controller enables its AHCI functionality. Then the RAID function is disabled and cannot be access the RAID setup utility at boot time.</li> <li>RAID Mode: When set to RAID, the SATA controller enables both its RAID and AHCI functions. You will be allowed to access the RAID setup utility at boot time.</li> <li>Options available: AHCI, RAID. Default setting is AHCI.</li> </ul> </li> <li>Alternate Device ID on RAID<sup>(Note 1)</sup> <ul> <li>Enable/Disable Alternate Device ID on RAID mode.</li> <li>Options available: Enable, Disable. Default setting is Disabled.</li> </ul> </li> <li>SSATA Port 0/1/2/3/4/5         <ul> <li>The category identifies sSATA hard drives that are installed in the computer. System will automatically detect HDD type.</li> </ul> </li> <li>Port 0/1/2/3/4/5         <ul> <li>Enable/Disable Port 0/1/2/3/4/5 device.</li> <li>Options available: Enable, Disable. Default setting is Enable.</li> </ul> </li> <li>Hot Plug (for Port 0/1/2/3/4/5)<sup>(Note 2)</sup> <ul> <li>Enable/Disable HDD Hot-Plug function.</li> <li>Options available: Enable, Disable. Default setting is Disable.</li> </ul> </li> <li>Spin Up Device (for Port 0/1/2/3/4/5)<sup>(Note 2)</sup> <ul> <li>On an edge detect from 0 to 1, the PCH starts a COM reset initialization to the device.</li> <li>Options available: Enable, Disable. Default setting is Disabled.</li> </ul> </li> </ul> |

- (Note 1) Only appears when HDD sets to RAID Mode.
- (Note 2) Only Supported when HDD is in AHCI or RAID Mode.

## 5-3-8 Miscellaneous Configuration

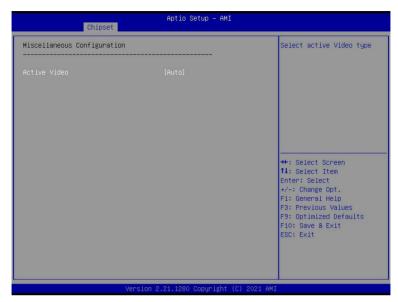

| Parameter                   | Description                                                         |
|-----------------------------|---------------------------------------------------------------------|
| Miscellaneous Configuration |                                                                     |
|                             | Selects the active video type.                                      |
| Active Video                | Options available: Auto, Onboard Device, PCIE Device, Specific PCIE |
|                             | Device. Default setting is Auto.                                    |

### 5-3-9 Server ME Configuration

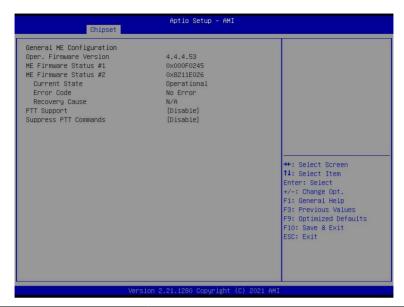

| Parameter                | Description                                                                         |
|--------------------------|-------------------------------------------------------------------------------------|
| General ME Configuration |                                                                                     |
| Oper. Firmware Version   | Displays the operational firmware version.                                          |
| ME Firmware Status #1/#2 | Displays ME Firmware status information.                                            |
| Current State            | Displays ME Firmware current status information.                                    |
| Error Code               | Displays ME Firmware status error code.                                             |
| Recovery Cause           | Displays ME Firmware recovery cause.                                                |
| PTT Support              | Displays if the system supports the Intel® Platform Trust Technology.               |
| Suppress PTT Commands    | Displays if the system supports to Bypass TPM2 commands submitting to PTT Firmware. |

### 5-3-10 Runtime Error Logging Settings

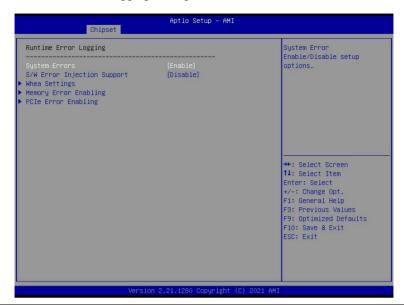

| Parameter                   | Description                                                                                                    |  |
|-----------------------------|----------------------------------------------------------------------------------------------------|--|
| Runtime Error Logging       |                                                                                                    |  |
| System Errors               | Enable/Disable system error logging function. Options available: Enable, Disable. Default setting is <b>Enable</b> .                                                                                                    |  |
| S/W Error Injection Support | Enable/Disable software injection error logging function.  Options available: Enable, Disable. Default setting is <b>Disable</b> .                                                                                                    |  |
| Whea Settings               | Press [Enter] to configure advanced items.  • WHEA (Windows Hardware Error Architecture) Support  - Enable/Disable WHEA Support.  - Options available: Enable, Disable. Default setting is <b>Enable</b> .                                                                                                    |  |
| Memory Error Enabling       | Press [Enter] to configure advanced items.  Memory Error  Enable/Disable Memory Error.  Options available: Enable, Disable. Default setting is Enable.  Memory Corrected Error  Enable/Disable Memory Corrected Error.  Options available: Enable, Disable. Default setting is Enable.  Uncorrected Error disable Memory  Enable/Disable the Memory that triggers Uncorrected Error.  Options available: Enable, Disable. Default setting is Disable. |  |

| Parameter           | Description                                                                        |
|---------------------|------------------------------------------------------------------------------------|
| PCle Error Enabling | Press [Enter] to configure advanced items.                                         |
|                     | PCIE Error                                                                         |
|                     | <ul> <li>Enable/Disable PCIE error.</li> </ul>                                     |
|                     | <ul> <li>Options available: Enable, Disable. Default setting is Enable.</li> </ul> |

## 5-3-11 Power Policy

| SpeedStep (Pstates) [Enabled] Quick Settin Turbo Mode [Enabled] following it CPU C6 report [Disabled] set based on Enhanced Halt State (CIE) [Disabled] power policy Package C State [CO/C1 state] Hyper-Threading [ALL] [Enabled] Hardware Prefetcher [Enabled] BCU Streamer Prefetcher [Enabled] ISSOC Mode [Disabled] Intel® VT for Directed I/O [Enabled] Link Frequency Select [Auto]  **: Select S 1: Select I Enter: Select F-/-: Change F1: General F3: Previous F9: Optimize F10: Save & | Chipset                                                                                                    | Aptio Setup – AMI                                                                                                    |                                                                                                    |
|----------------------------------------------------------------------------------------------------|----------------------------------------------------------------------------------------------------|----------------------------------------------------------------------------------------------------|----------------------------------------------------------------------------------------------------|
| ESC: EXIT                                                                                                    | SpeedStep (Pstates) Turbo Mode CPU C6 report Enhanced Halt State (CIE) Package C State Hyper-Threading [ALL] Hardware Prefetcher Adjacent Cache Prefetch DCU Streamer Prefetcher Isoc Mode Intel® VT for Directed I/O | [Enabled] [Enabled] [Disabled] [Disabled] [00/61 state] [Enabled] [Enabled] [Enabled] [Enabled] [Enabled] [Disabled] [Disabled] [Enabled] [Disabled] | Select a Power Policy Quick Setting(The following items will be set based on the selected power policy)  ++: Select Screen 1: Select Item Enter: Select +/-: Change Opt. F1: General Help F3: Previous Values F9: Optimized Defaults F10: Save & Exit ESC: Exit |

| Parameter                   | Description                                                                      |
|-----------------------------|----------------------------------------------------------------------------------|
|                             | Selects a Power Policy Quick Setting.                                            |
| Power Policy Quick Settings | Options available: Standard, Best Performance, Energy Efficient, Turbo           |
|                             | Lock. Default setting is <b>Standard</b> .                                       |
|                             | Conventional Intel SpeedStep Technology switches both voltage and                |
| ChoodCton (Datatas)         | frequency in tandem between high and low levels in response to processor         |
| SpeedStep (Pstates)         | load.                                                                            |
|                             | Options available: Enabled, Disabled. Default setting is <b>Enabled</b> .        |
|                             | When this item is enabled, the processor will automatically ramp up the          |
| Turbo Mode                  | clock speed of 1-2 of its processing cores to improve its performance.           |
| Turbo Mode                  | When this item is disabled, the processor will not overclock any of its core.    |
|                             | Options available: Enabled, Disabled. Default setting is <b>Enabled</b> .        |
|                             | Enable/Disable the BIOS to enable the report from the CPU C6 state (ACPI         |
| CPU C6 report               | C3) to the OS.                                                                   |
|                             | Options available: Disabled, Enabled, Auto. Default setting is <b>Disabled</b> . |
| Enhanced Halt State (C1E)   | Enable/Disable the C1E support for lower power consumption. Takes effect         |
|                             | after reboot.                                                                    |
|                             | Options available: Enabled, Disabled. Default setting is <b>Disabled</b> .       |
|                             | Configures the C-State package limit.                                            |
| Package C State             | Options available: C0/C1 state, C2 state, C6(non Retention) state,               |
|                             | C6(Retention) state, Auto. Default setting is <b>Auto</b> .                      |

| Parameter                         | Description                                                                                                    |
|-----------------------------------|----------------------------------------------------------------------------------------------------|
| Hyper-Threading [ALL]             | The Hyper Threading Technology allows a single processor to execute two or more separate threads concurrently. When hyper-threading is enabled, multi-threaded software applications can execute their threads, thereby improving performance. |
| Hardware Prefetcher               | Options available: Enabled, Disabled. Default setting is <b>Enabled</b> .  Options available: Enabled, Disabled. Default setting is <b>Enabled</b> .                                                                                           |
|                                   |                                                                                                    |
| Adjacent Cache Prefetch           | Options available: Enabled, Disabled. Default setting is <b>Enabled</b> .                                                                                                    |
| DCU Streamer Prefetcher           | Options available: Enabled, Disabled. Default setting is <b>Enabled</b> .                                                                                                    |
| Isoc Mode                         | Enable/Disable the Isochronous support in order to meet the QoS requirements (Quality of Service).  Options available: Auto, Enabled, Disabled. Default setting is <b>Auto</b> .                                                               |
| Intel® VT for Directed I/O (VT-d) | Enable/Disable the Intel VT for Directed I/O (VT-d) support function by reporting the I/O device assignment to VMM through DMAR ACPI Tables. Options available: Enabled, Disabled. Default setting is <b>Enabled</b> .                         |
| Link Frequency Select             | Selects the UPI link frequency. Options available: 9.6GT/s, 10.4GT/s, 11.2GT/s, Auto. Default setting is <b>Auto</b> .                                                                                                    |

## 5-4 Server Management Menu

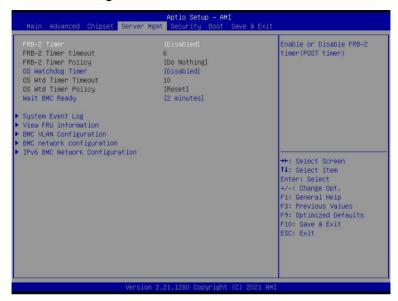

| Parameter                                  | Description                                                                                                    |
|--------------------------------------------|----------------------------------------------------------------------------------------------------|
| FRB-2 Timer                                | Enable/Disable FRB-2 timer (POST timer). Options available: Enabled, Disabled. Default setting is <b>Disabled</b> .                        |
| FRB-2 Timer <sup>(Note1)</sup> timeout     | Configures the FRB2 Timer timeout. The value is between 1 to 30 minutes. Default setting is <b>6 minutes</b> .                             |
| FRB-2 Timer<br>Policy <sup>(Note1)</sup>   | Configures the FRB2 Timer policy. Options available: Do Nothing, Reset, Power Down, Power Cycle. Default setting is <b>Do Nothing</b> .    |
| OS Watchdog<br>Timer                       | Enable/Disable OS Watchdog Timer function. Options available: Enabled, Disabled. Default setting is <b>Disabled</b> .                      |
| OS Wtd Timer<br>Timeout <sup>(Note2)</sup> | Configures OS Watchdog Timer. The value is between 1 to 30 minutes. Default setting is <b>10 minutes</b> .                                 |
| OS Wtd Timer<br>Policy <sup>(Note2)</sup>  | Configure OS Watchdog Timer Policy. Options available: Reset, Do Nothing, Power Down, Power Cycle. Default setting is <b>Reset</b> .       |
| Wait BMC Ready                             | POST wait BMC ready and reboot system. Options available: Disabled, 2 minutes, 4 minutes, 6 minutes. Default setting is <b>2 minutes</b> . |

- 96 -

(Note1) This item is configurable when FRB-2 Timer is set to Enabled.

(Note2) This item is configurable when OS Watchdog Timer is set to Enabled.

BIOS Setup

| Parameter                         | Description                                |
|-----------------------------------|--------------------------------------------|
| System Event Log                  | Press [Enter] to configure advanced items. |
| View FRU<br>Information           | Press [Enter] to view the FRU information. |
| BMC VLAN<br>Configuration         | Press [Enter] to configure advanced items. |
| BMC network<br>Configuration      | Press [Enter] to configure advanced items. |
| IPv6 BMC Network<br>Configuration | Press [Enter] to configure advanced items. |

### 5-4-1 System Event Log

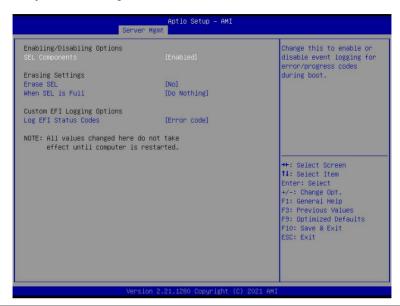

| Parameter                    | Description                                                                                                    |
|------------------------------|----------------------------------------------------------------------------------------------------|
| Enabling / Disabling Options |                                                                                                    |
| SEL Components               | Change this item to enable or disable all features of System Event Logging during boot.  Options available: Enabled, Disabled. Default setting is <b>Enabled</b> .                 |
| Erasing Settings             |                                                                                                    |
| Erase SEL                    | Choose options for erasing SEL.  Options available: No, Yes, On next reset, Yes, On every reset.  Default setting is <b>No</b> .                                                   |
| When SEL is Full             | Choose options for reactions to a full SEL.  Options available: Do Nothing, Erase Immediately, Delete Oldest Record.  Default setting is <b>Do Nothing</b> .                       |
| Custom EFI Logging Options   |                                                                                                    |
| Log EFI Status Codes         | Enable/Disable the logging of EFI Status Codes (if not already converted to legacy).  Options available: Disabled, Both, Error code, Progress code. Default setting is Error code. |

#### 5-4-2 View FRU Information

The FRU page is a simple display page for basic system ID information, as well as System product information. Items on this window are non-configurable.

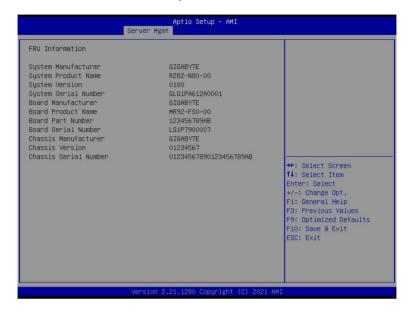

- 99 -

### 5-4-3 BMC VLAN Configuration

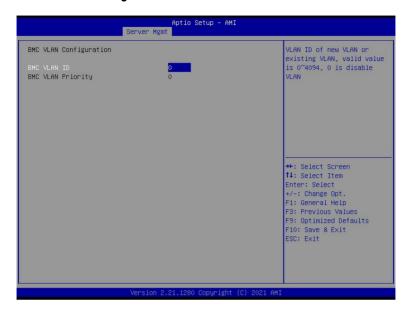

| Parameter              | Description                                                                                                    |
|------------------------|----------------------------------------------------------------------------------------------------|
| BMC VLAN Configuration |                                                                                                    |
| BMC VLAN ID            | Select to configure BMC VLAN ID. The valid range is from 0 to 4094. When set to 0, BMC VLAN ID will be disabled.                              |
| BMC VLAN Priority      | Select to configure BMC VLAN Priority. The valid range is from 0 to 7.  When BMC VLAN ID is set to 0, BMC VLAN Priority will not be selected. |

### 5-4-4 BMC Network Configuration

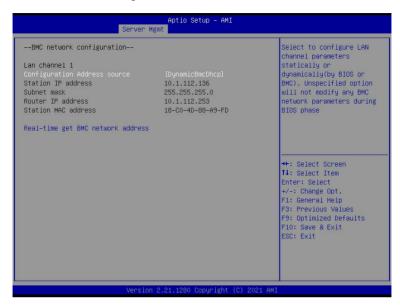

| Parameter                         | Description                                                                                                    |
|-----------------------------------|----------------------------------------------------------------------------------------------------|
| BMC network configuration         |                                                                                                    |
| Lan Channel 1                     |                                                                                                    |
| Configuration Address source      | Selects to configure LAN channel parameters statically or dynamically (DHCP). Do nothing option will not modify any BMC network parameters during BIOS phase.  Options available: Unspecified, Static, DynamicBmcDhcp. Default setting is <b>DynamicBmcDhcp</b> . |
| Station IP address                | Displays IP Address information.                                                                                                    |
| Subnet mask                       | Displays Subnet Mask information.  Please note that the IP address must be in three digitals, for example, 192.168.000.001.                                                                                                    |
| Router IP address                 | Displays the Router IP Address information.                                                                                                    |
| Station MAC address               | Displays the MAC Address information.                                                                                                    |
| Real-time get BMC network address | Press [Enter] will set LAN mode and Address source and then get IP, Subnet, Gateway and MAC address.                                                                                                    |

#### 5-4-5 IPv6 BMC Network Configuration

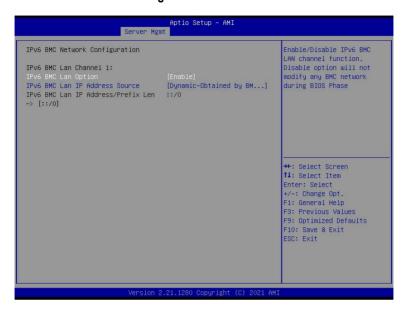

| Parameter                                 | Description                                                                                                    |
|-------------------------------------------|----------------------------------------------------------------------------------------------------|
| IPv6 BMC network configuration            |                                                                                                    |
| IPv6 BMC Lan Channel 1                    |                                                                                                    |
| IPv6 BMC Lan Option                       | Enable/Disable IPv6 BMC LAN channel function. When this item is disabled, the system will not modify any BMC network during BIOS phase.  Options available: Unspecified, Disable, Enable. Default setting is Enable.                           |
| IPv6 BMC Lan IP Address<br>Source         | Selects to configure LAN channel parameters statically or dynamically (by BIOS or BMC).  Options available: Unspecified, Static, Dynamic-Obtained by BMC running DHCP. Default setting is <b>Enable Dynamic-Obtained by BMC running DHCP</b> . |
| IPv6 BMC Lan IP Address/<br>Prefix Length | Check if the IPv6 BMC LAN IP address matches those displayed on the screen.                                                                                                    |

BIOS Setup - 102 -

### 5-5 Security Menu

The Security menu allows you to safeguard and protect the system from unauthorized use by setting up access passwords.

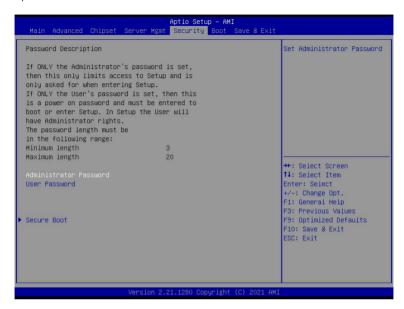

There are two types of passwords that you can set:

· Administrator Password

Entering this password will allow the user to access and change all settings in the Setup Utility.

User Password

Entering this password will restrict a user's access to the Setup menus. To enable or disable this field, a Administrator Password must first be set. A user can only access and modify the System Time, System Date, and Set User Password fields.

| Parameter              | Description                                            |
|------------------------|--------------------------------------------------------|
| Administrator Password | Press [Enter] to configure the administrator password. |
| User Password          | Press [Enter] to configure the user password.          |
| Secure Boot            | Press [Enter] to configure advanced items.             |

#### 5-5-1 Secure Boot

The Secure Boot submenu is applicable when your device is installed the Windows® 8 (or above) operating system.

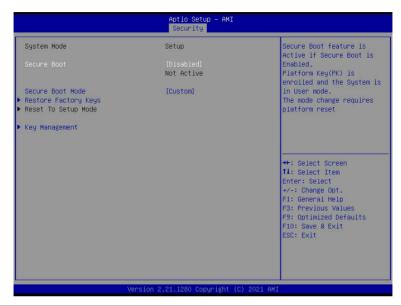

| Parameter                          | Description                                                                                                    |
|------------------------------------|----------------------------------------------------------------------------------------------------|
| System Mode                        | Displays if the system is in User mode or Setup mode.                                                                                                    |
| Secure Boot                        | Enable/ Disable the Secure Boot function. Options available: Enabled, Disabled. Default setting is <b>Disabled</b> .                                                                                                    |
| Secure Boot Mode <sup>(Note)</sup> | Secure Boot requires all the applications that are running during the booting process to be pre-signed with valid digital certificates. This way, the system knows all files being loaded before Windows loads to the login screen have not been tampered with.  When set to Standard, it will automatically load the Secure Boot keys form the BIOS databases.  When set to Custom, you can customize the Secure Boot settings and manually load its keys from the BIOS database.  Options available: Standard, Custom. Default setting is <b>Custom</b> . |
| Restore Factory Keys               | Forces the system to user mode and installs factory default Secure Boot key database.                                                                                                    |
| Reset To Setup Mode                | Reset the system to Setup Mode.                                                                                                    |

| -              |                                                                                                    |
|----------------|----------------------------------------------------------------------------------------------------|
| Parameter      | Description                                                                                                    |
| Key Management | Press [Enter] to configure advanced items.  Please note that this item is configurable when Secure Boot Mode is set to Custom.  Factory Key Provision  Allows to provision factory default Secure Boot keys when system is in Setup Mode.  Options available: Enabled, Disabled. Default setting is Disabled.  Restore Factory Keys  Installs all factory default keys. It will force the system in User Mode.  Options available: Yes, No.  Reset To Setup Mode  Reset the system to Setup Mode.  Options available: Yes, No.  Export Secure Boot variables  Copy NVRAM content of Secure Boot variables to files in a root folder on a file system device.  Enroll Efi Image  Press [Enter] to enroll SHA256 hash of the binary into Authorized Signature Database (db).  Device Guard Ready  Remove 'UEFI CA' from DB  Press [Enter] to remove Microsoft UEFI CA from Secure Boot DB.  Restore DB defaults  Restore DB variable to factory defaults.  Secure Boot variable  Displays the current status of the variables used for secure boot.  Platform Key (PK)  Displays the current status of the Platform Key (PK).  Press [Enter] to configure a new PK.  Options available: Update.  Key Exchange Keys (KEK)  Displays the current status of the Key Exchange Key Database (KEK).  Press [Enter] to configure a new KEK or load additional KEK from storage devices.  Options available: Update, Append.  Authorized Signatures (DB)  Displays the current status of the Authorized Signature Database.  Press [Enter] to configure a new DB or load additional DB from storage devices. |

- Options available: Update, Append.
- Forbidden Signatures (DBX)
  - Displays the current status of the Forbidden Signature Database.
  - Press [Enter] to configure a new dbx or load additional dbx from storage devices.
  - Options available: Update, Append.

| Parameter                     | Description                                                                                                    |
|-------------------------------|----------------------------------------------------------------------------------------------------|
| Key Management<br>(continued) | <ul> <li>Authorized TimeStamps (DBT)         <ul> <li>Displays the current status of the Authorized TimeStamps Database.</li> <li>Press [Enter] to configure a new DBT or load additional DBT from storage devices.</li> <li>Options available: Update, Append.</li> </ul> </li> <li>OsRecovery Signatures         <ul> <li>Displays the current status of the OsRecovery Signature Database.</li> <li>Press [Enter] to configure a new OsRecovery Signature or load additional OsRecovery Signature from storage devices.</li> <li>Options available: Update, Append.</li> </ul> </li> </ul> |

#### 5-6 Boot Menu

The Boot menu allows you to set the drive priority during system boot-up. BIOS setup will display an error message if the legacy drive(s) specified is not bootable.

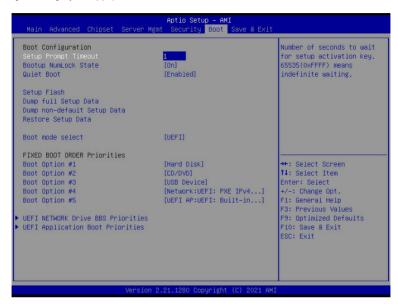

| Parameter                   | Description                                                                                                    |
|-----------------------------|----------------------------------------------------------------------------------------------------|
| Boot Configuration          |                                                                                                    |
| Setup Prompt Timeout        | Number of seconds to wait for setup activation key. 65535 (0xFFFF) means indefinite waiting.  Press the numeric keys to input the desired values. |
| Bootup NumLock State        | Enable/Disable the Bootup NumLock function. Options available: On, Off. Default setting is <b>On</b> .                                            |
| Quiet Boot                  | Enable/Disable showing the logo during POST. Options available: Enabled, Disabled. Default setting is <b>Enabled</b> .                            |
| Setup Flash                 | Press [Enter] to run setup flash.                                                                                                    |
| Dump full Setup Data        | Press [Enter] to dump full setup data to file.                                                                                                    |
| Dump non-default Setup Data | Press [Enter] to dump non-default setup data to file.                                                                                             |
| Restore Setup Data          | Press [Enter] to restore setup data from file.                                                                                                    |
| Boot mode select            | Selects the boot mode. Options available: LEGACY, UEFI. Default setting is <b>UEFI</b> .                                                          |

| Parameter                            | Description                                                                                                    |
|--------------------------------------|----------------------------------------------------------------------------------------------------|
| FIXED BOOT ORDER Priorities          |                                                                                                    |
| Boot Option #1 / #2 / #3 / #4 / #5   | Press [Enter] to configure the boot order priority.  By default, the server searches for boot devices in the following sequence:  1. Hard drive. 2. CD-COM/DVD drive. 3. USB device. 4. Network. 5. UEFI. |
| UEFI Network Drive BBS<br>Priorities | Press [Enter] to configure the boot priority.                                                                                                    |
| UEFI Application Boot Priorities     | Press [Enter] to configure the boot priority.                                                                                                    |

#### 5-7 Save & Exit Menu

The Save & Exit menu displays the various options to quit from the BIOS setup. Highlight any of the exit options then press <Enter>.

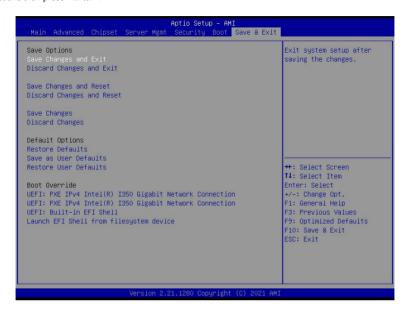

| Parameter                 | Description                                                                        |
|---------------------------|------------------------------------------------------------------------------------|
| Save Options              |                                                                                    |
| Save Changes and Exit     | Saves changes made and closes the BIOS setup. Options available: Yes, No.          |
| Discard Changes and Exit  | Discards changes made and exits the BIOS setup. Options available: Yes, No.        |
| Save Changes and Reset    | Restarts the system after saving the changes made. Options available: Yes, No.     |
| Discard Changes and Reset | Restarts the system without saving any changes. Options available: Yes, No.        |
| Save Changes              | Saves changes done so far to any of the setup options. Options available: Yes, No. |
| Discard Changes           | Discards changes made and closes the BIOS setup. Options available: Yes, No.       |
| Default Options           |                                                                                    |

| Parameter                               | Description                                                                                                    |
|-----------------------------------------|----------------------------------------------------------------------------------------------------|
| Restore Defaults                        | Loads the default settings for all BIOS setup parameters. Setup Defaults are quite demanding in terms of resources consumption. If you are using low-speed memory chips or other kinds of low-performance components and you choose to load these settings, the system might not function properly.  Options available: Yes, No. |
| Save as User Defaults                   | Saves the changes made as the user default settings. Options available: Yes, No.                                                                                                    |
| Restore User Defaults                   | Loads the user default settings for all BIOS setup parameters. Options available: Yes, No.                                                                                                    |
| Boot Override                           | Press [Enter] to configure the device as the boot-up drive.                                                                                                    |
| Launch EFI Shell from filesystem device | Attempts to Launch EFI Shell application (Shell.efi) from one of the available file system devices.                                                                                                    |

# 5-8 BIOS POST Beep code (AMI standard)

## 5-8-1 PEI Beep Codes

| # of Beeps | Description                                                                    |
|------------|--------------------------------------------------------------------------------|
| 1          | Memory not Installed.                                                          |
| 1          | Memory was installed twice (InstallPeiMemory routine in PEI Core called twice) |
| 2          | Recovery started                                                               |
| 3          | DXEIPL was not found                                                           |
| 3          | DXE Core Firmware Volume was not found                                         |
| 4          | Recovery failed                                                                |
| 4          | S3 Resume failed                                                               |
| 7          | Reset PPI is not available                                                     |

## 5-8-2 DXE Beep Codes

| # of Beeps | Description                                           |
|------------|-------------------------------------------------------|
| 1          | Invalid password                                      |
| 4          | Some of the Architectural Protocols are not available |
| 5          | No Console Output Devices are found                   |
| 5          | No Console Input Devices are found                    |
| 6          | Flash update is failed                                |
| 7          | Reset protocol is not available                       |
| 8          | Platform PCI resource requirements cannot be met      |

| This page intentionally left blank |  |
|------------------------------------|--|
|                                    |  |
|                                    |  |
|                                    |  |
|                                    |  |
|                                    |  |
|                                    |  |
|                                    |  |
|                                    |  |
|                                    |  |
|                                    |  |
|                                    |  |
|                                    |  |
|                                    |  |
|                                    |  |
|                                    |  |
|                                    |  |